### **CORTE DI APPELLO di BOLOGNA Ufficio Spese di Giustizia**

SPERIMENTAZIONE di COMPILAZIONE e INVIO predisposta grazie alla collaborazione del funzionario Marzia Motta del Tribunale di Bologna

### *PREMESSE:* **I titolari di P.IVA debbono essere in possesso di:**

### **-indirizzo pec e di**

**-firma digitale -può essere chiesta all'ufficio che ha rilasciato l'indirizzo PEC**

**\*L'applicativo NON è un PROGRAMMA di CALCOLO,** 

**pertanto i dati debbono essere correttamente verificati** *PRIMA dell'INSERIMENTO*

# **sito internet: [WWW.FATTURAPA.GOV.IT](http://www.fatturapa.gov.it/)**

- *Simulazione*

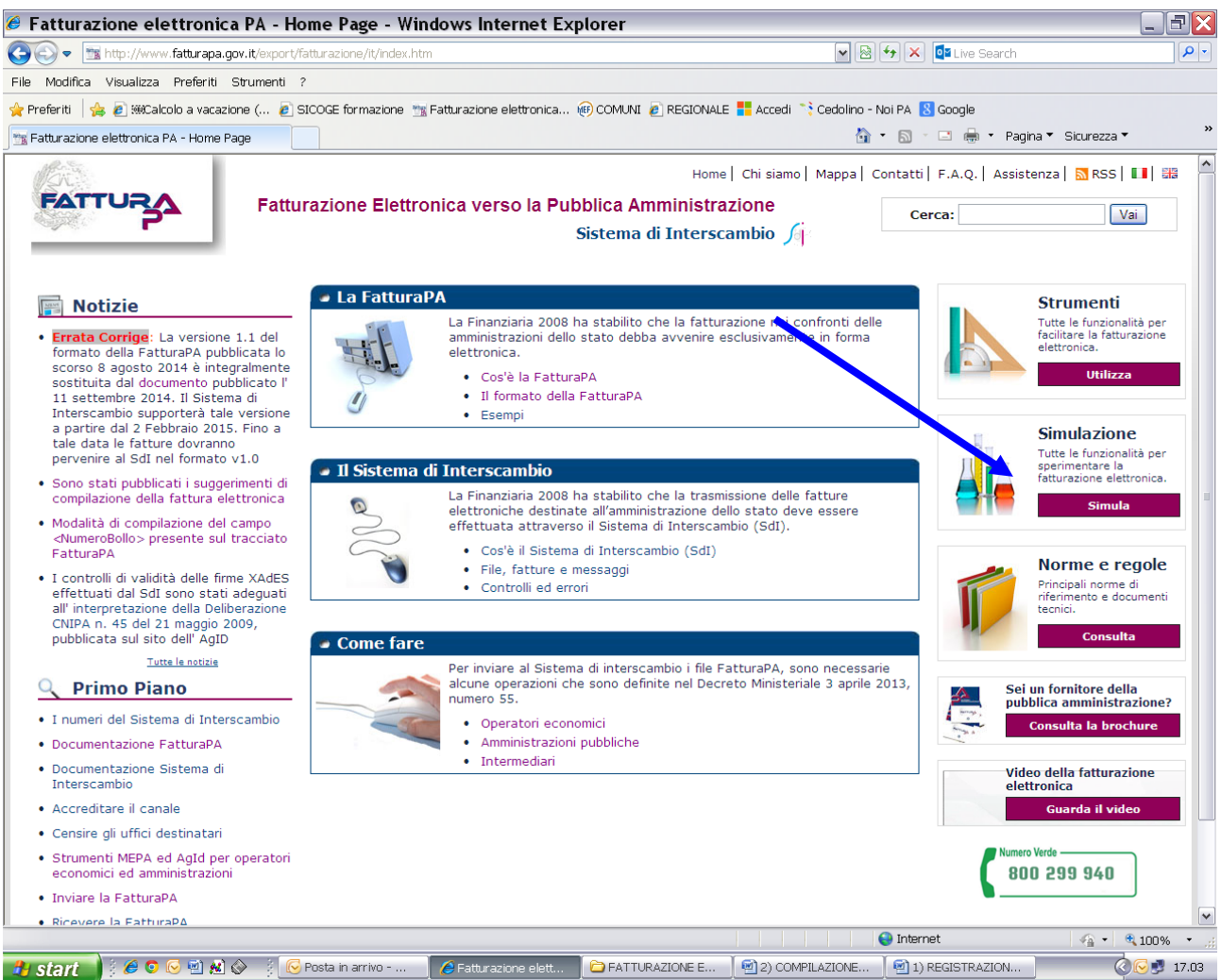

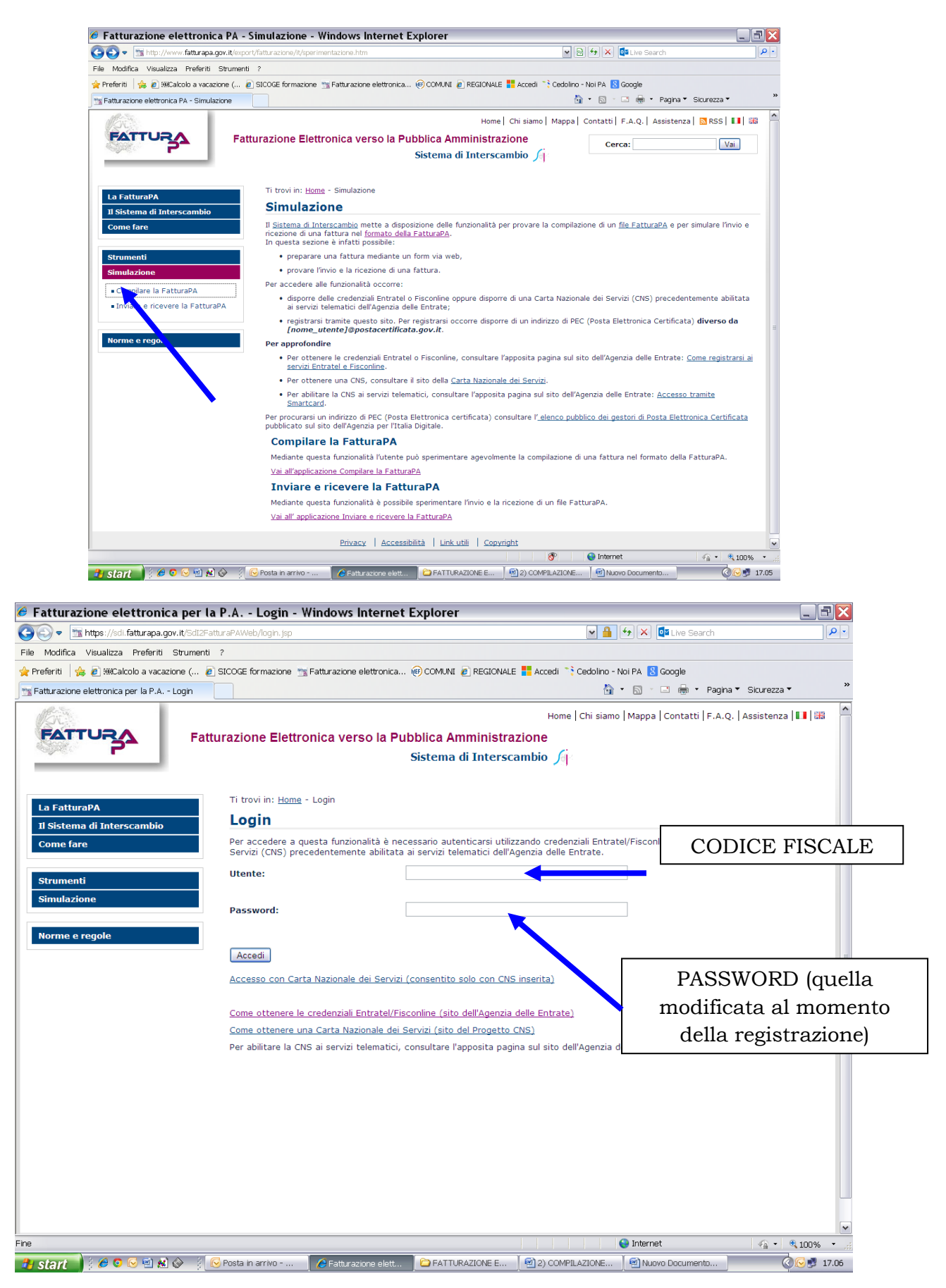

## - **Prospetto da compilare**

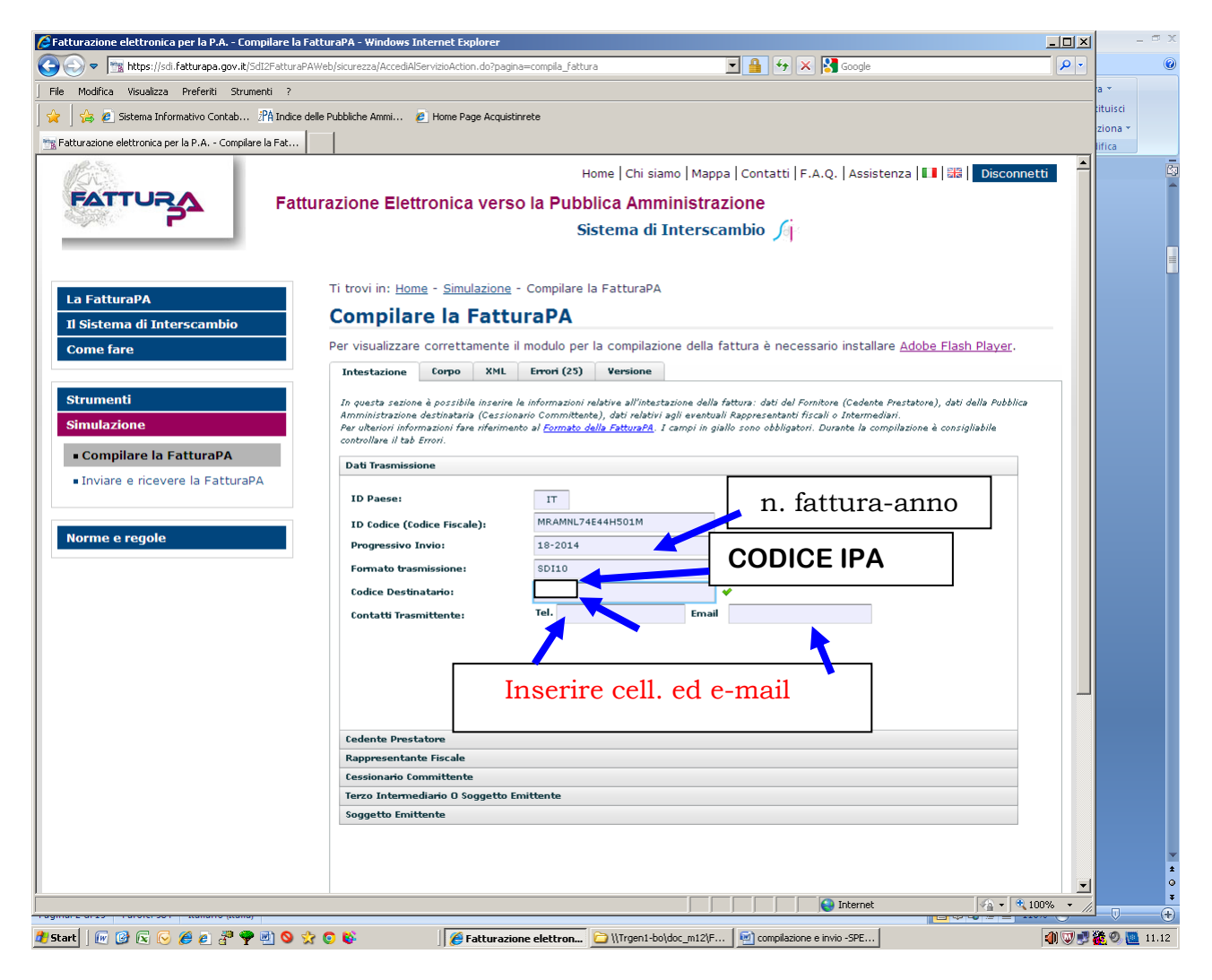

- 1. il sistema prevede campi obbligatori e facoltativi e all'avvio segnala la presenza di 29 errori che andranno a scalare ad ogni valorizzazione di un campo obbligatorio
- 2. per indicare **n.ro di fattura e anno di emissione** usare **solo la lineetta meno "-"**
- 3. Il **formato di trasmissione** è sempre **SDI10**

4. Il **codice destinatario della Corte di Appello di Bologna Ufficio Spese di Giustizia- è \_\_\_\_\_\_\_\_\_\_\_\_\_\_\_\_\_\_\_\_(**naturalmente **diverso per ogni ufficio)**

Alcune delle pagine che seguono saranno in doppio esemplare:

il primo, vuoto, riporta evidenziati in giallo i campi obbligatori

il secondo quelli compilati

# **siamo nel menu CEDENTE PRESTATORE**

(prima riga grigia sotto il campo e-mail)

# **Anagrafica persona fisica**

# **Fleggare su persona fisica**

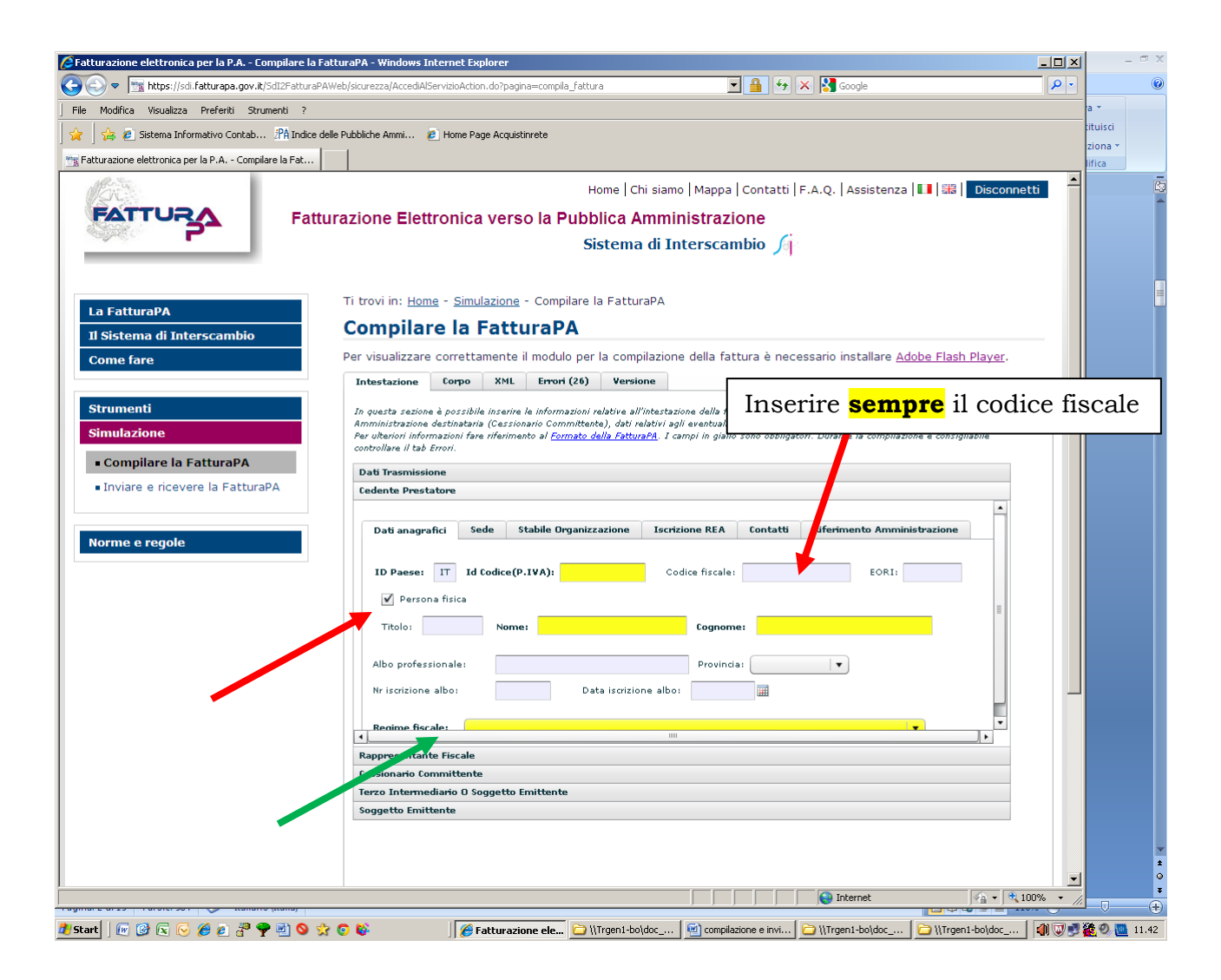

#### **Inserire SEMPRE il Codice Fiscale –anche se il campo non è obbligatorio-**

### **REGIME FISCALE: dal menù a discesa: "regime ordinario" o "contribuenti minimi"**

# **Anagrafica persona giuridica**

# **SOLO SE Studio associato**

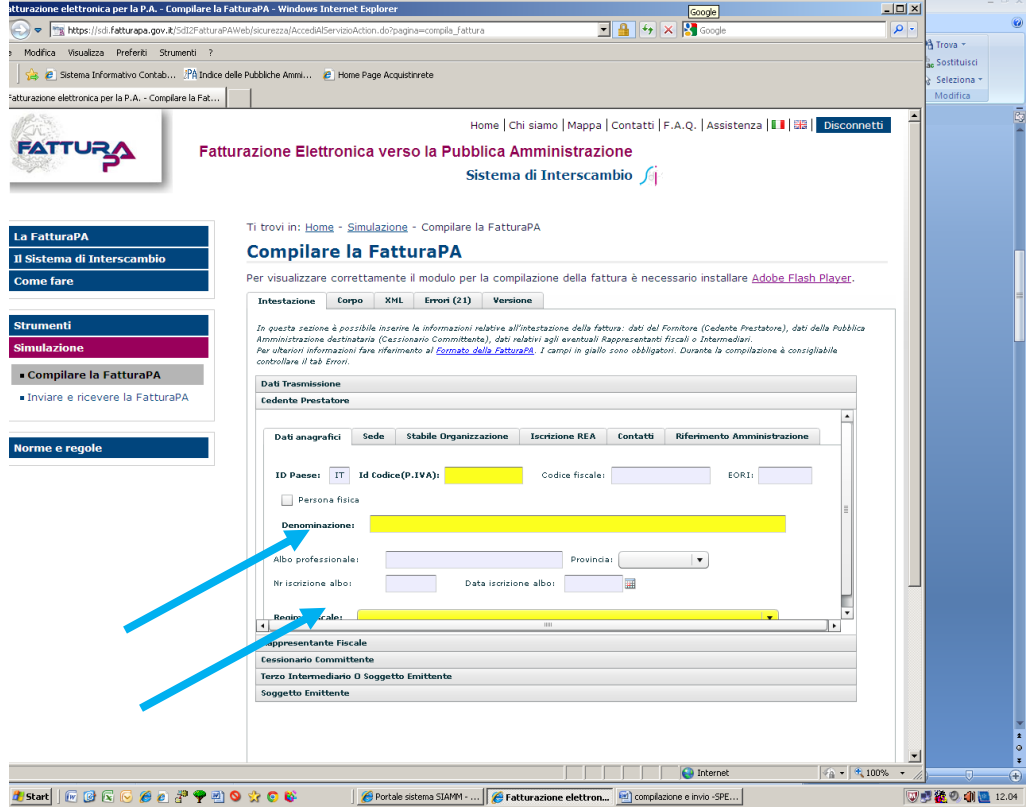

# **Sede (dello studio)**

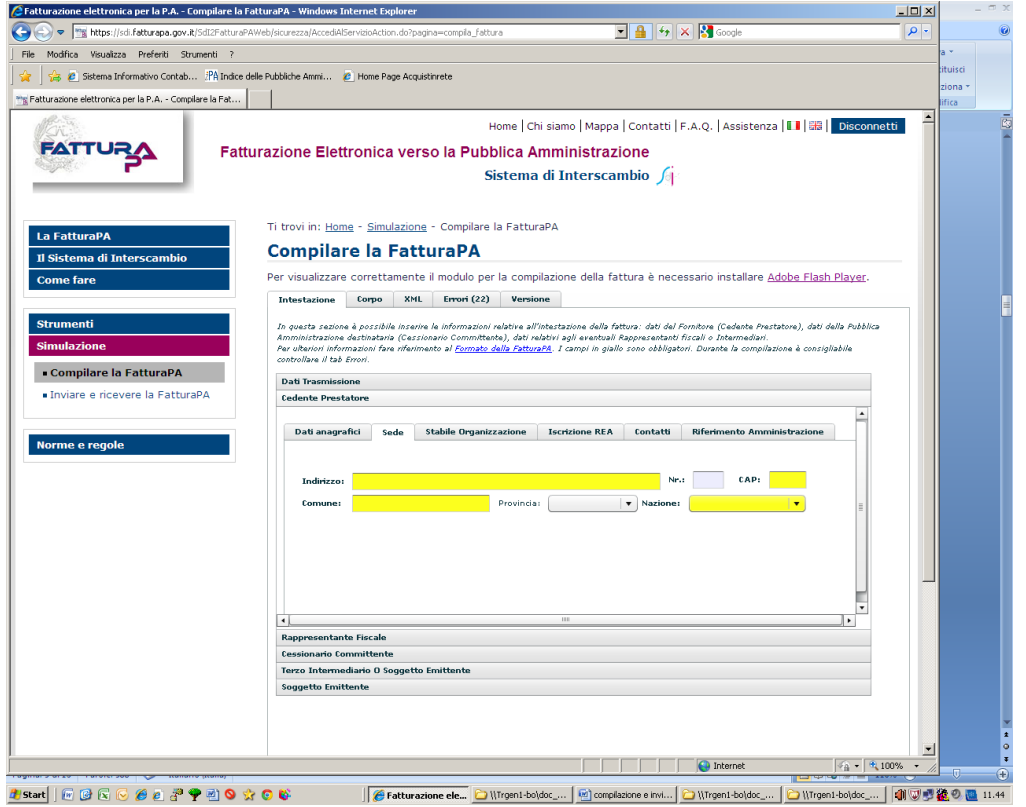

## **CESSIONARIO COMMITTENTE con i dati dell'Ufficio ricevente**

Codice Fiscale (Tribunale/Procura)\_\_\_\_\_\_\_\_\_\_\_\_\_ Denominazione: Tribunale di/Procura di\_\_\_\_\_\_\_\_\_\_\_\_\_ **campo obbligatorio,** anche se non evidenziato in giallo dal programma entrare nella maschera **della Sede**

### **ATTENZIONE: valorizzare** *solo* **il campo del Codice Fiscale**

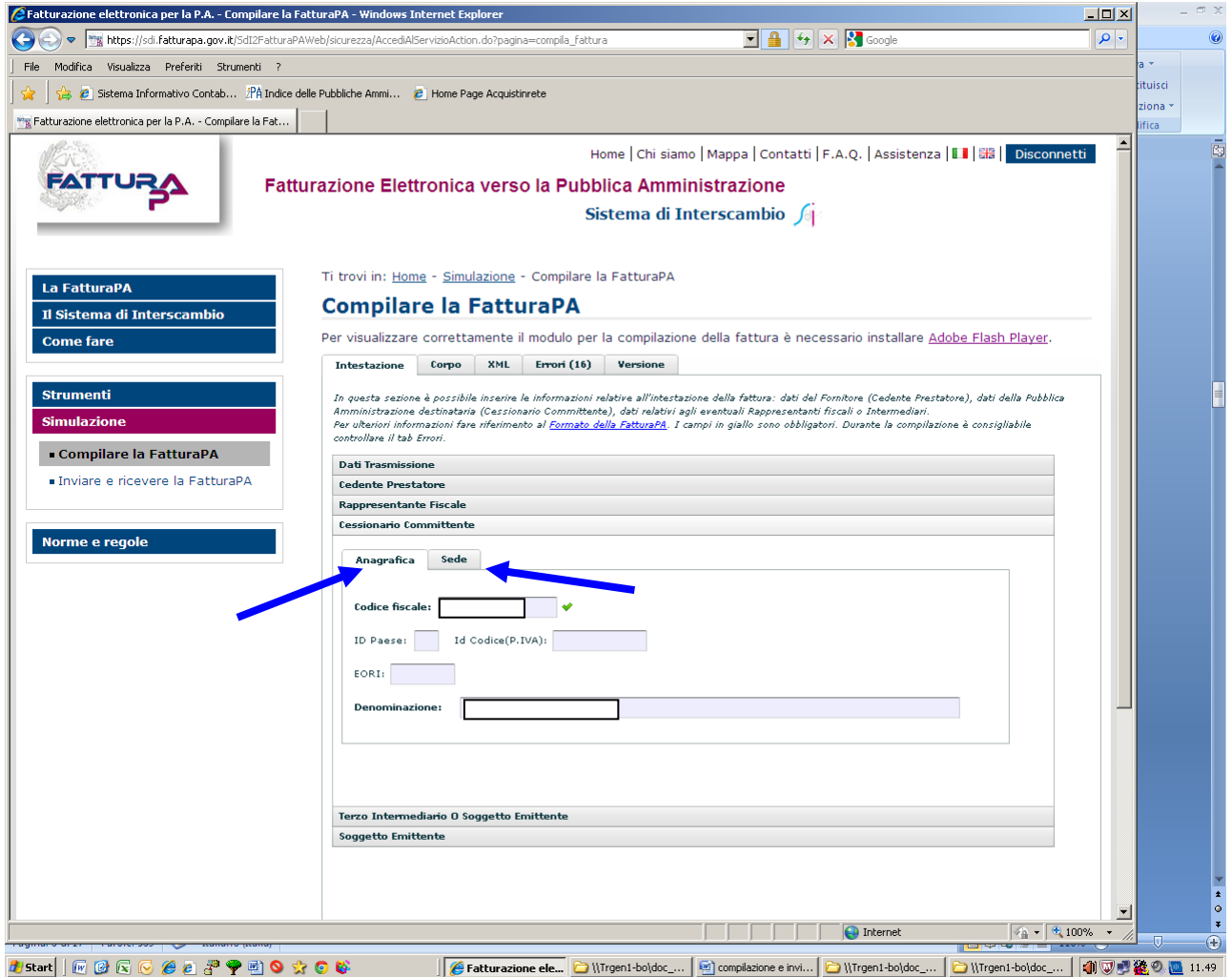

Poi inseriti i dati del cessionario e del committente –anagrafica e sede- .....................

# Quindi passare a **CORPO della fattura**

Dati obbligatori in giallo - ATTENZIONE compilare anche il campo TIPO RITENUTA

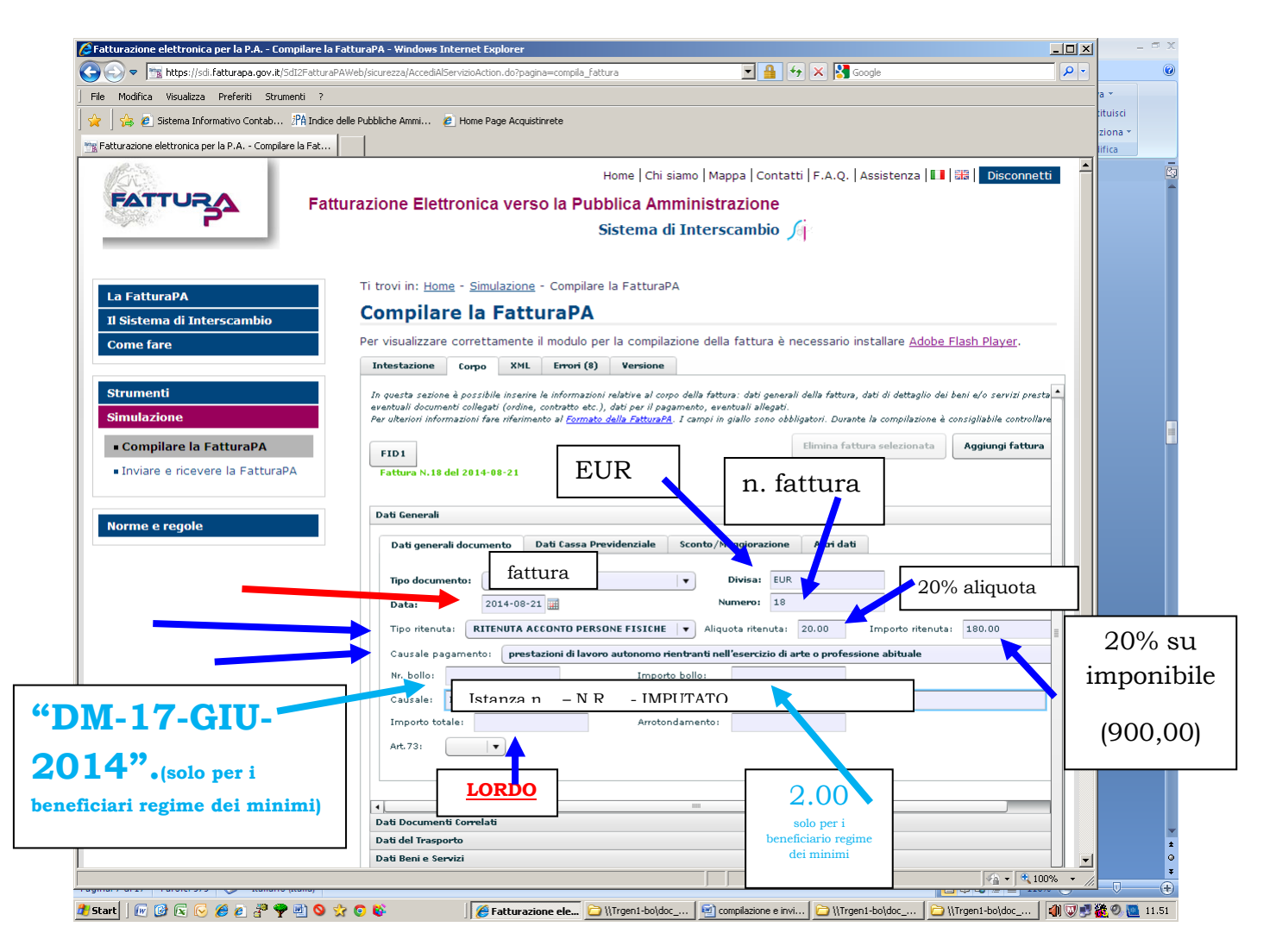

### **ATTENZIONE:**

**1) Il formato data** è di tipo americano anno-mese-giorno, conviene utilizzare il datario (a fianco).

**2) Il CAMPO CAUSALE** anche se non obbligatorio per il sistema, **deve** invece **essere assolutamente valorizzato con il n.ro dell'Istanza e con dati riferibili al procedimento** es.**–n. N.R.App -Imputato; R.G.Civ. -Parti**

L'inserimento di questi elementi è fondamentale anche per evitare possibili errori di collazione: l'ufficio deve gestire un gran numero di fatture ciascuna delle quali composta da tre pagine non numerate.

**3) per separare numero e anno** non usare **MAI il simbolo "/" , ma SEMPRE la lineetta meno "-" I contribuenti minimi**, dovranno riportare: nel campo n.ro bollo, **"DM-17-GIU-2014"** nel campo importo **"2.00" e valorizzare le aliquote IVA e RITENUTA con 0,00 -v. separato aggiornamento-**

E' possibile allargare le colonne, come in un foglio excel, per visualizzare la tipologia di cassa previdenziale, che si evidenzia con menu a discesa, cliccando sulla fascia blu all'interno del relativo settore; una volta selezionata viene identificata con un codice (la cassa avvocati è la prima della lista)

**per visualizzare i campi obbligatori è necessario cliccare su "aggiungi riga" Può essere pertanto utile aggiungere una riga, compilare i campi obbligatori su quella precedente e poi cancellare l'ultima riga vuota inserita.**

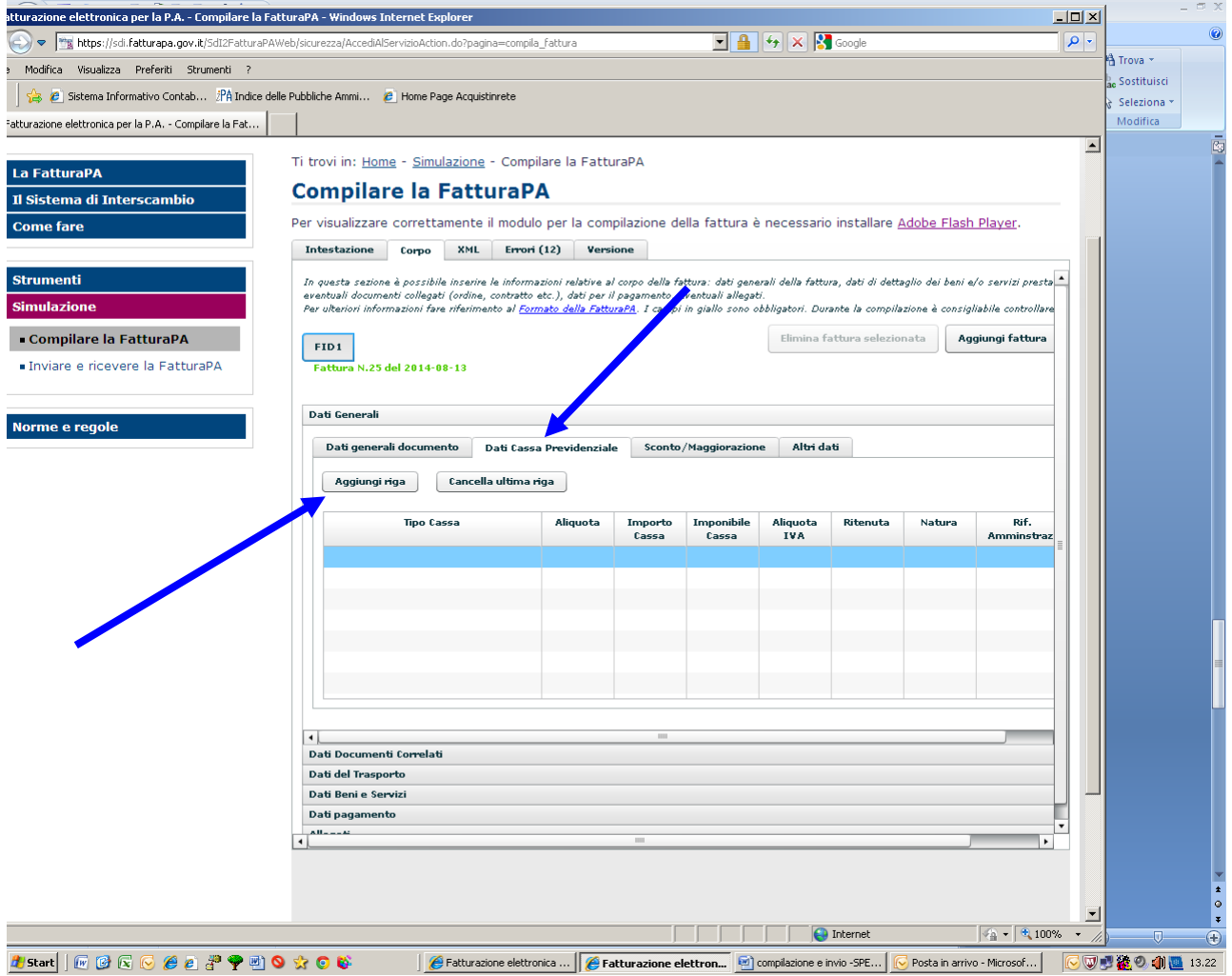

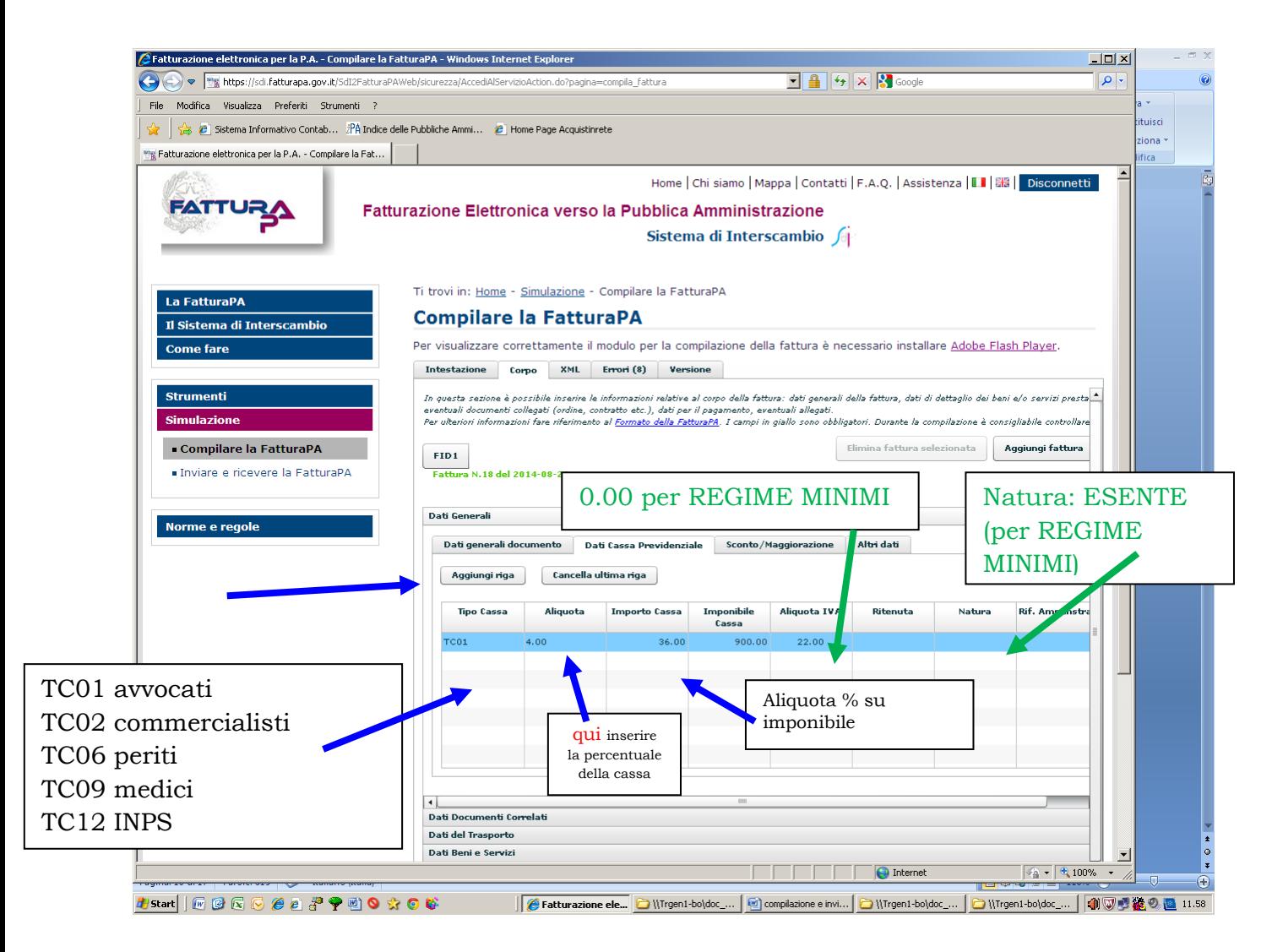

**La tipologia di cassa da descrittiva si evidenzia in codificata. (allargare la colonna e cercare la propria: avvocati, commercialisti, ecc.)**

**Valorizzare anche il campo imponibile cassa (inserendo l'importo su cui deve essere calcolata)** anche se il dato non è obbligatorio

#### **NON VALORIZZARE IL CAMPO RITENUTA**

**Ignorare i menu "dati documenti correlati" e "dati del Trasporto"**

**ATTENZIONE**

**Le percentuali e tutti gli importi vanno sempre indicati con due decimali, anche quando pari a zero QUINDI**

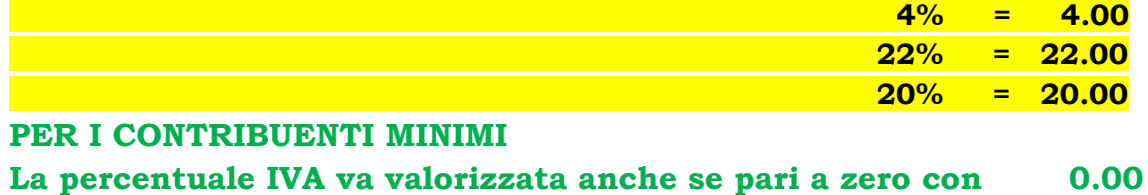

**Natura: cliccare su "ESENTE"**

# **Cliccare prima su "beni e servizi"**

I dati relativi alle singole voci che compongono una fattura vengono chiamati **linee**

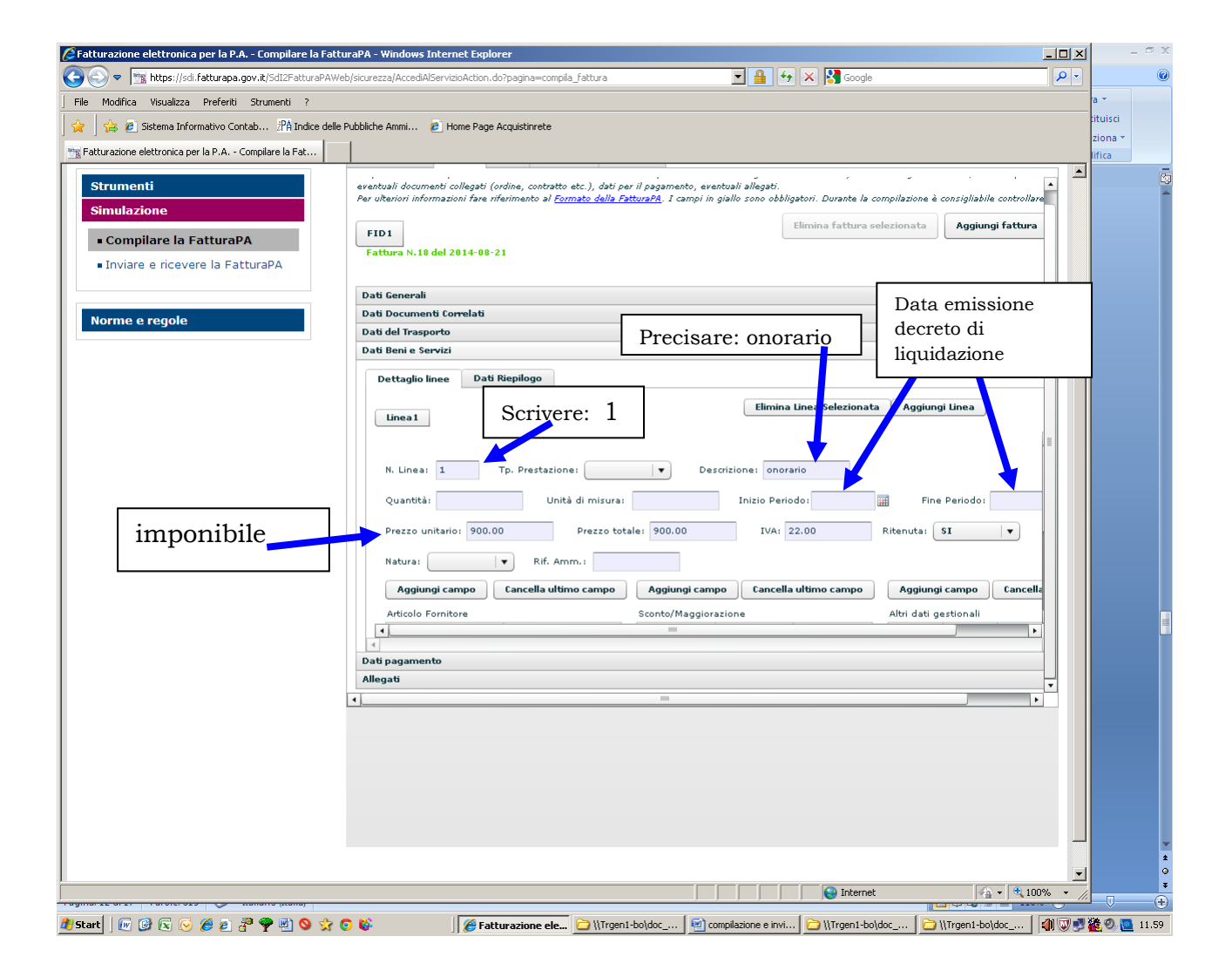

**Il prezzo unitario ed il prezzo totale** debbono essere identici e corrispondono all'onorario;

**Il campo ritenute,** va valorizzato con **sì (naturalmente in caso di regime ordinario) Valorizzare anche i campi di inizio e fine periodo, (***saranno obbligatori in sede di gestione della fattura da parte dell'Ufficio Spese***)** con la data di emissione del decreto di liquidazione, riportata sul prospetto di liquidazione prima della parte contabile, è il prospetto che viene inviato al momento della richiesta della fattura

"In qualità di DIFENSORE …………… dal 30/04/2013 al 30/04/2013"

**Periti, consulenti e custodi** indicheranno le date di inizio e fine delle operazioni

# **Per le spese liquidate è necessario aggiungere un'altra linea**

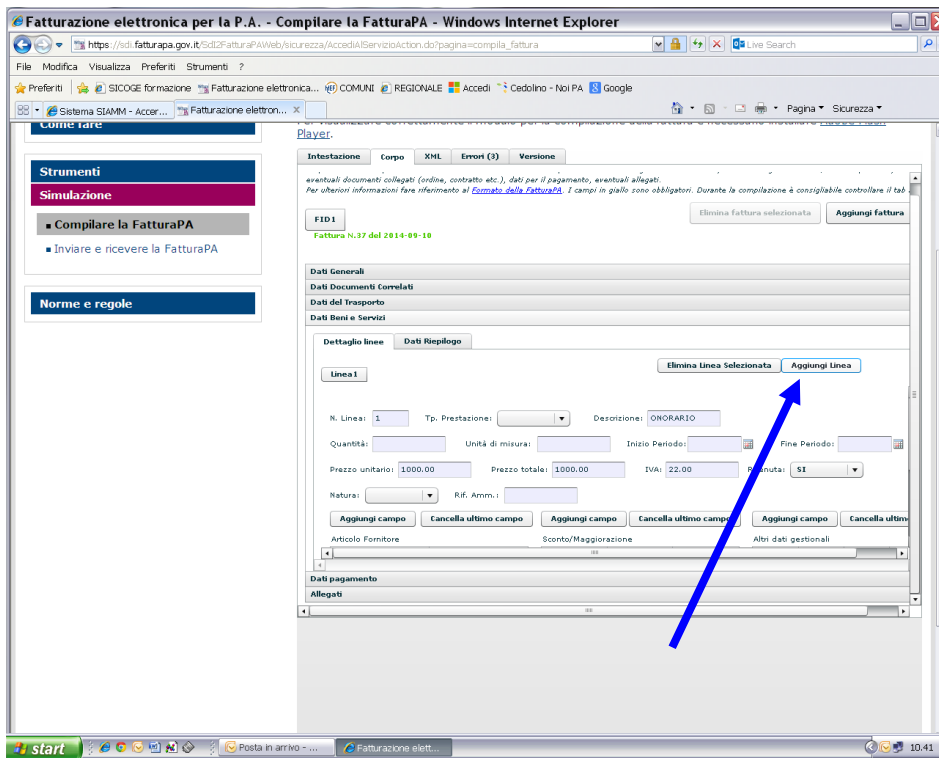

### **cliccare su Linea2**

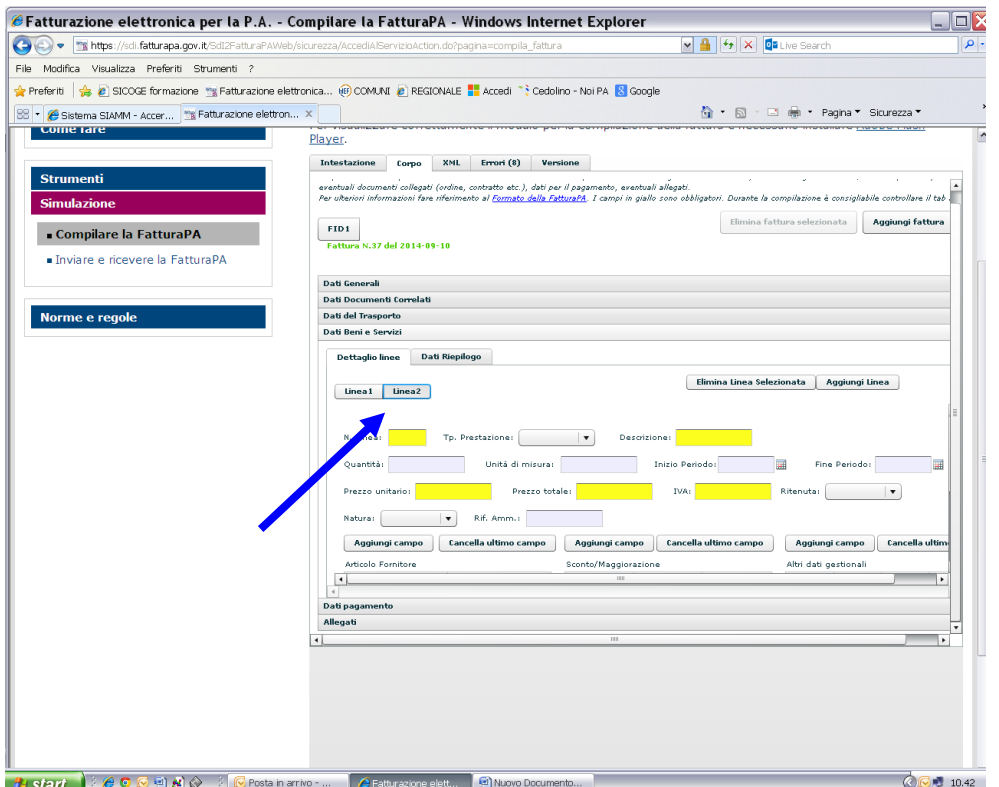

### **Compilare per le spese i seguenti campi:**

**N. Linea: 2**

### **Descrizione: Spese documentate**

## **Prezzo unitario e prezzo totale: importo delle spese liquidate**

(ripetere lo stesso importo in entrambi i campi)

*se imponibili* **Iva: 22.00 Ritenuta: SI'**

*se ESENTI da Iva e Ritenute* **Su Natura: NON IMPONIBILE Iva: 0.00 Ritenuta: campo vuoto**

# **poi su "dati di riepilogo"**

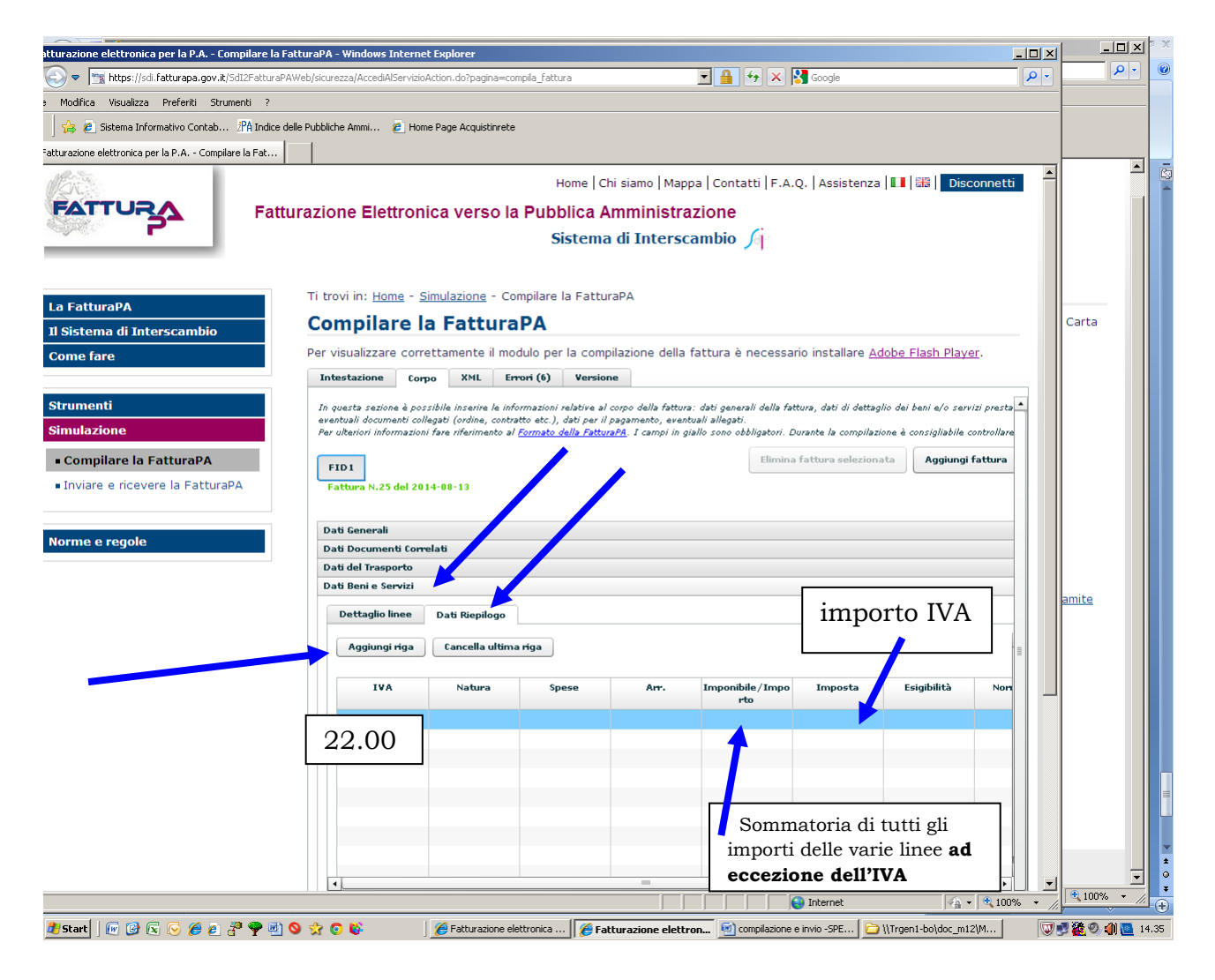

**IVA** =percentuale 22.00

**Imponibile** = Sommatoria di tutti gli importi delle varie linee **ad eccezione dell'IVA Imposta** =importo IVA

# **poi su "dati pagamento"**

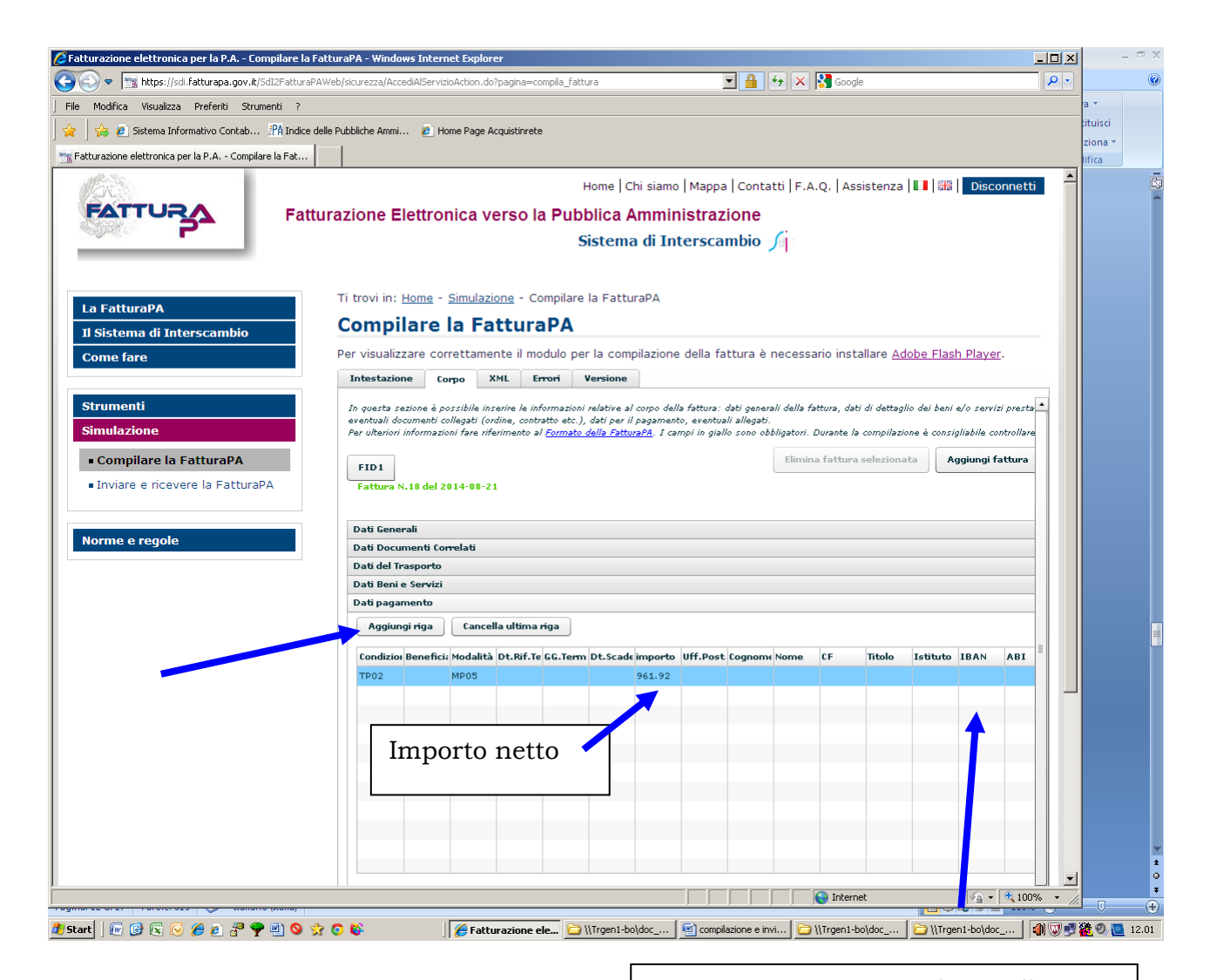

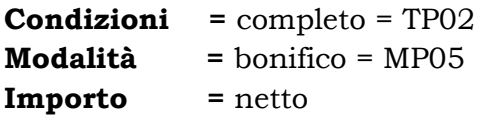

**Inserire in questa colonna l'intero codice IBAN (27caratteri) senza interporre spazi –NON valorizzare gli altri campi ABI e CAB-**

> **Tale codice è sempre OBBLIGATORIO**

#### **A questo punto è fatta -i 29 errori iniziali sono stati eliminati- e si può procedere alla fase di controllo**

**In qualsiasi momento, CLICCANDO su ERRORI è possibile verificare quali campi non siano stati valorizzati** 

**Ora si deve accedere alla schermata XML, e cliccare su SCARICA**

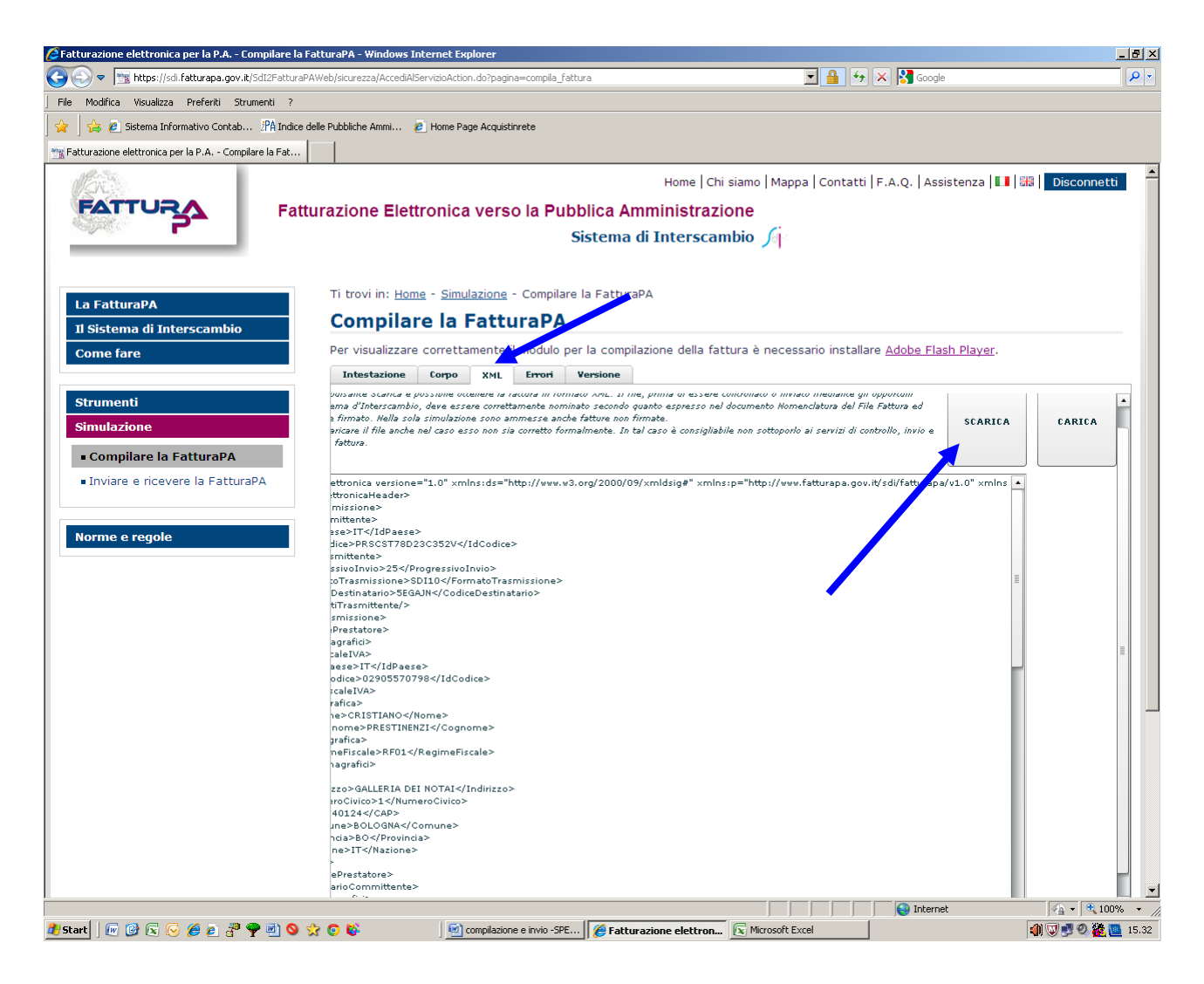

Il sistema produce un file con questo nome

## **ITCODICEFISCALEbeneficiario\_00001.xml**

### **Ora procedere al CONTROLLO cliccando su "inviare e ricevere fattura" sul lato sn. del menu e controlla la Fattura**

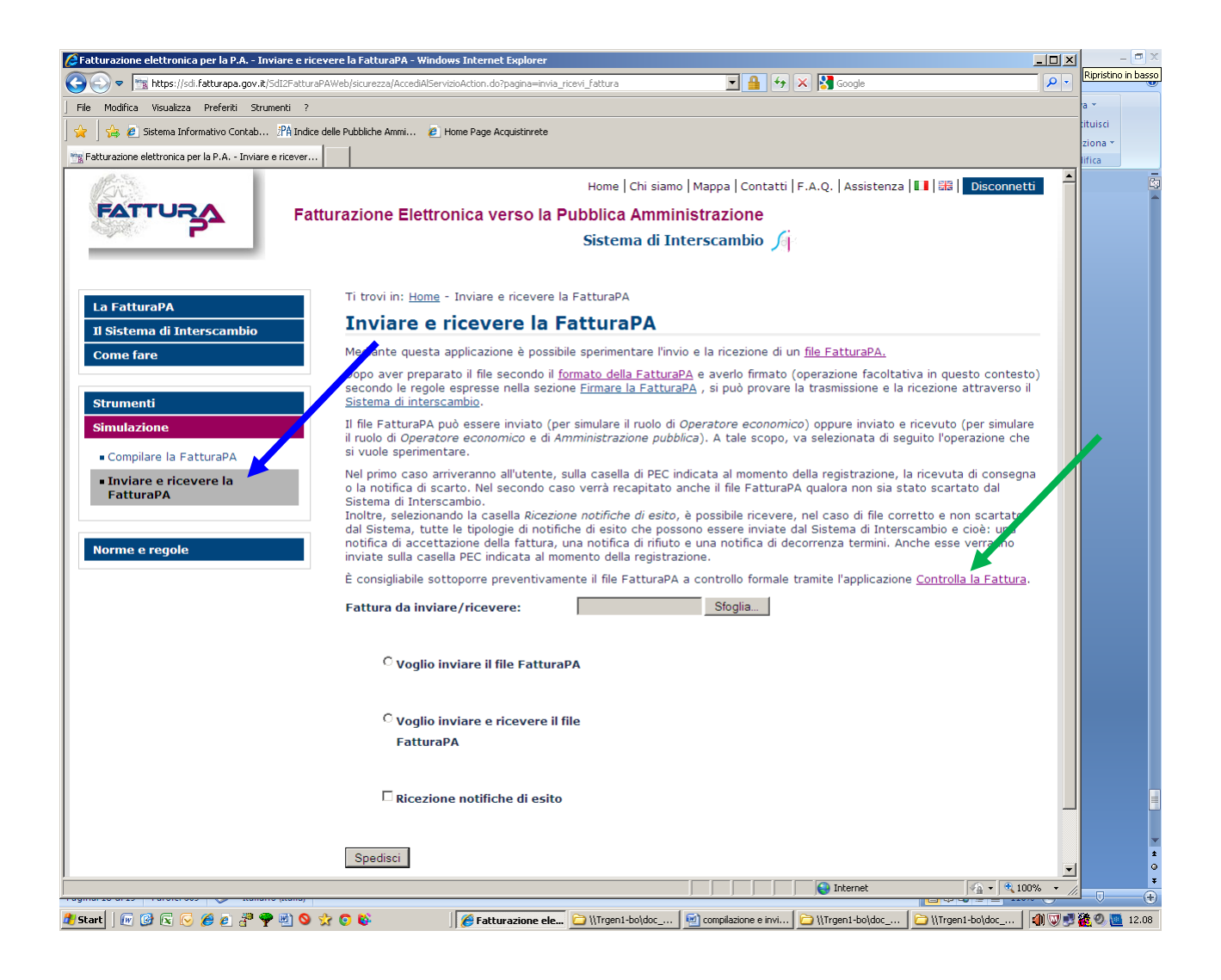

# **Si clicca su controlla fattura e apparirà la schermata seguente**

#### **Richiamare il file …………..**

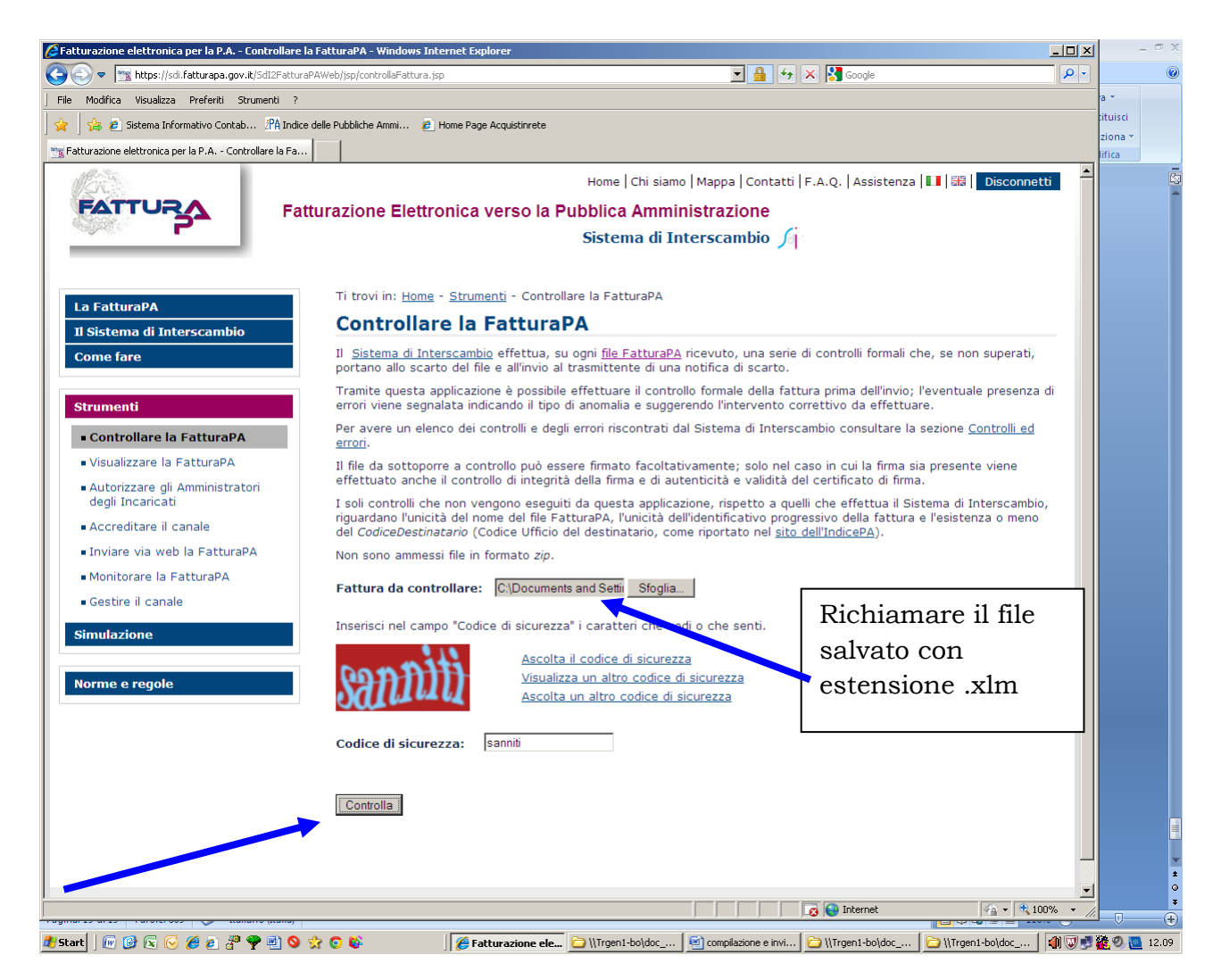

### **Se il controllo segnala la presenza di errori, il tasto "i" indica**

#### **di quali errori si tratta, (posizionarsi con il mouse sulla "i") QUINDI**

- si ritorna in simulazione,
- si clicca su xml,
- si clicca su carica, con l'apposita funzione in alto a ds. e poi ci si porta sul campo errato per la correzione dalla barra dei titoli "intestazione" o "corpo"
- si richiama il file
- si inserisce la modifica o la correzione
- si riclicca su xml
- si riclicca su scarica
- si riclicca su controlla fattura

Il file corretto che il sistema accetterà sarà nominato come da esempio **ITcodicefiscale\_progressivo.xml**

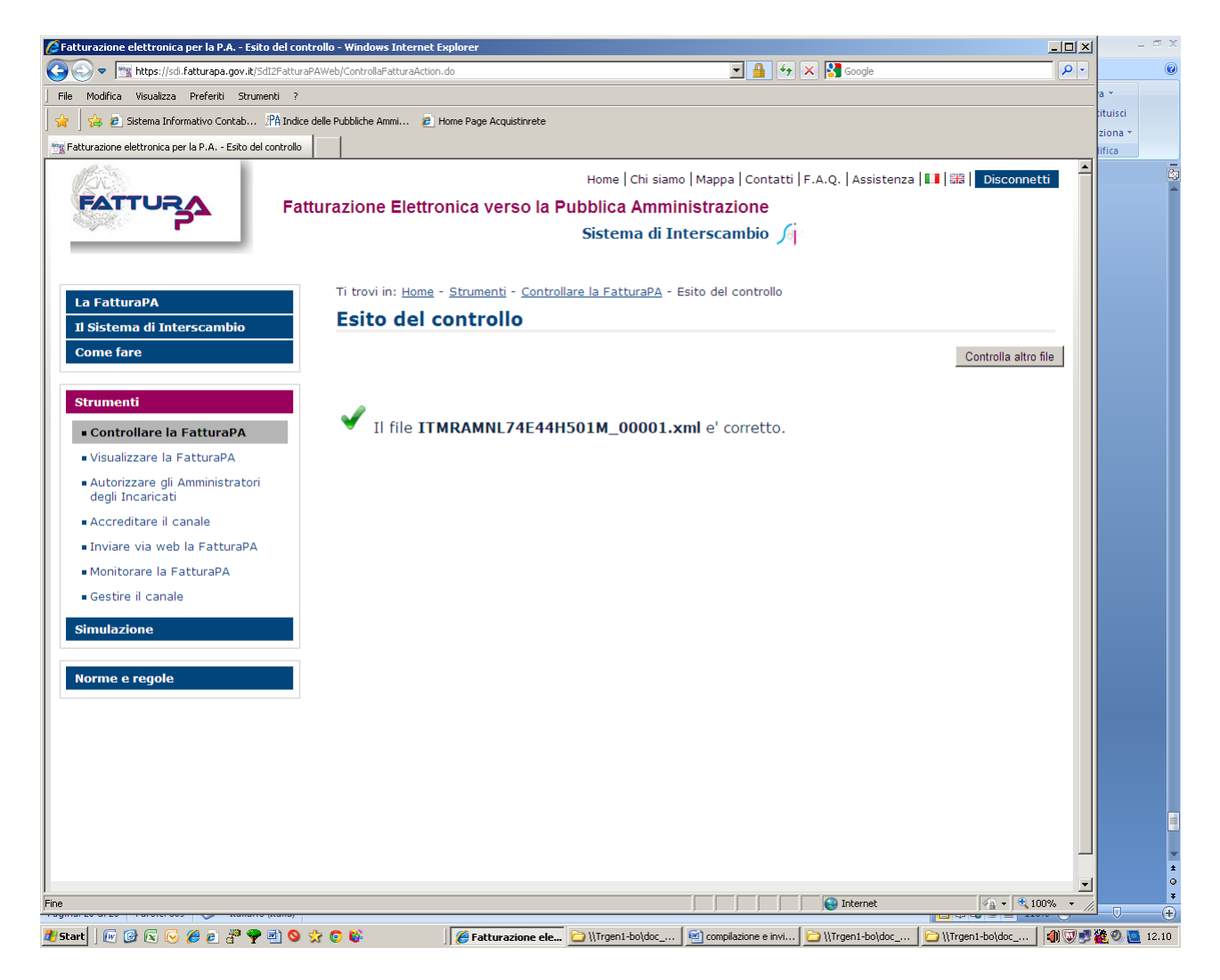

# **E' andata!!!**

# **Il file si salva automaticamente sul desktop.**

**per** *INVIARE* **la fattura è necessario:**

- **firmarla digitalmente e il file cambierà estensione: (ITcodicefiscale\_00001.xml.p7m);**
- **rinominare il file cambiando la numerazione (\_00001) con il numero della fattura (ad es. \_00020) lasciando sempre l'estensione .xml.p7m**
- **entrare nella posta pec e inviare la fattura firmata**

# **a: [SDI01@PEC.FATTURAPA.IT](mailto:SDI01@PEC.FATTURAPA.IT)**

# **ATTENZIONE:**

**Il sistema potrebbe comunicare che per l'invio delle successive fatture è necessario utilizzare un indirizzo pec diverso (es. [SDI04@PEC.FATTURAPA.IT\)](mailto:SDI04@PEC.FATTURAPA.IT)** 

**A questo punto è opportuno SALVARE la fattura in una cartella spostare il file con estensione .xlm nella cartella creata (se ne consiglia una per ogni ufficio: Procura, Corte, Tribunale, ecc.)**

## **per** *STAMPARE* **la fattura dopo l'invio e la ricezione del messaggio di consegna::**

 **entrare nel sito: [www.fatturapa.it](http://www.fatturapa.it/)**

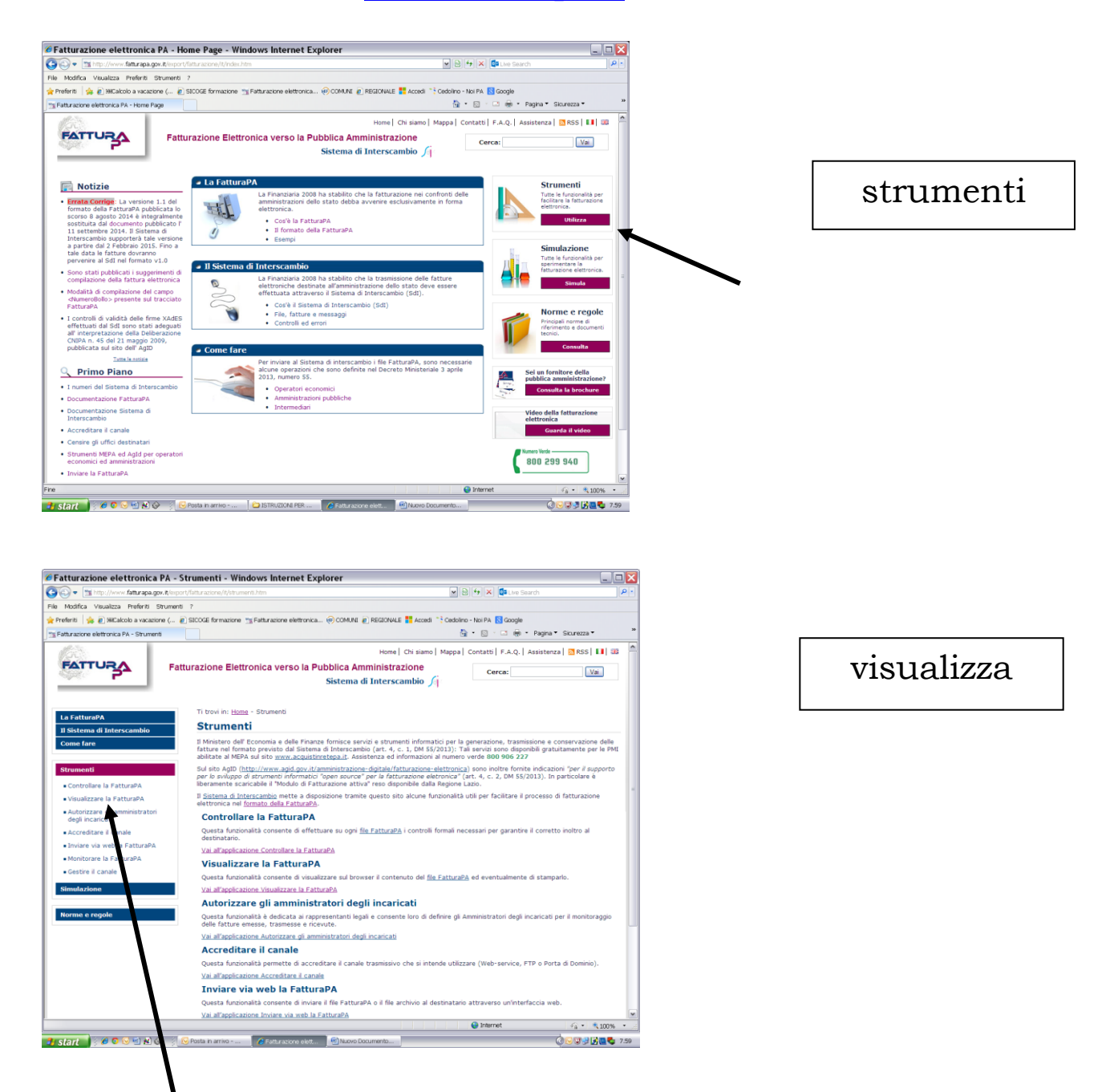

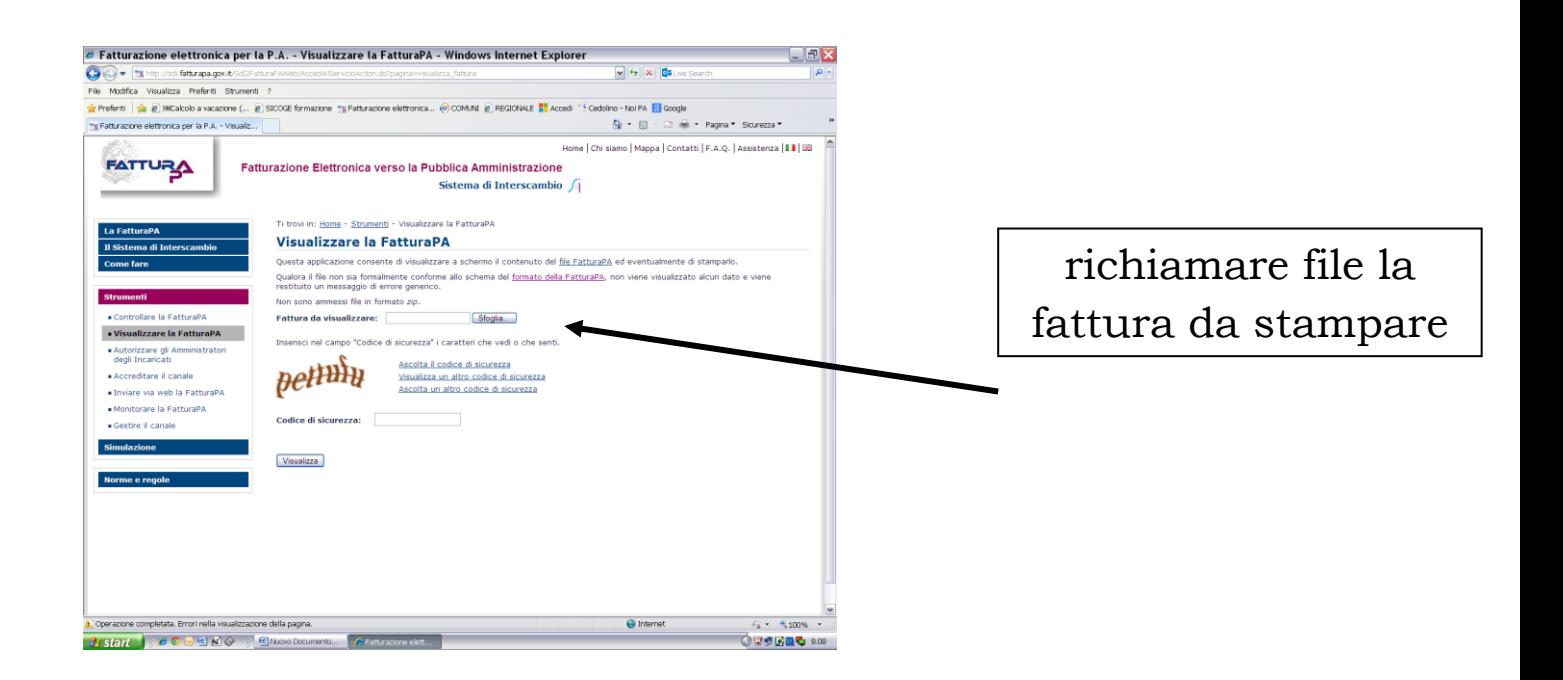

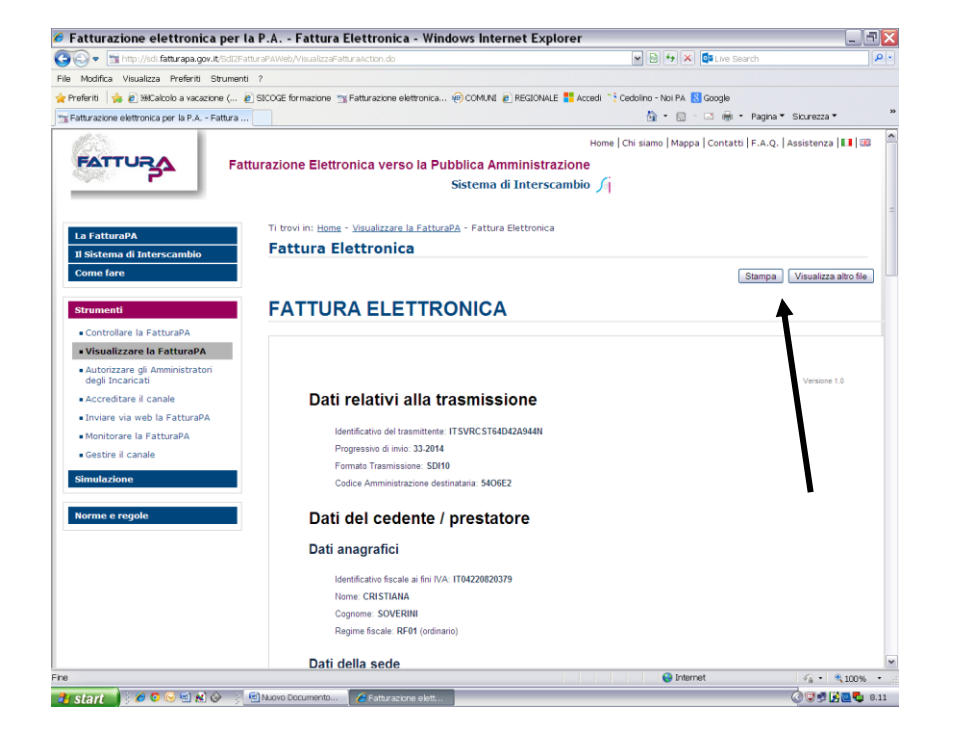

### stampa

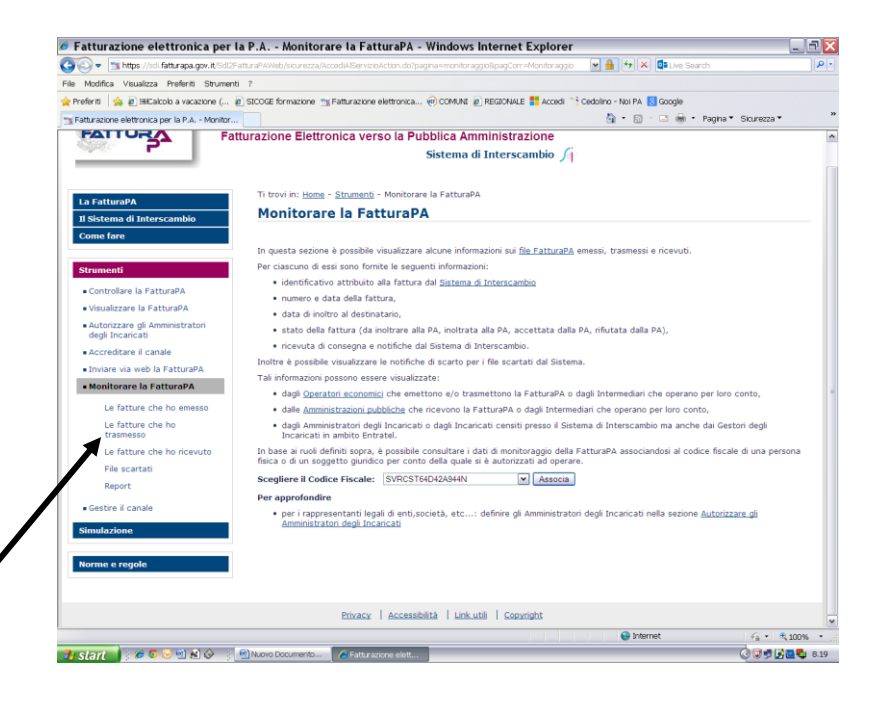

## è possibile monitorare la fattura

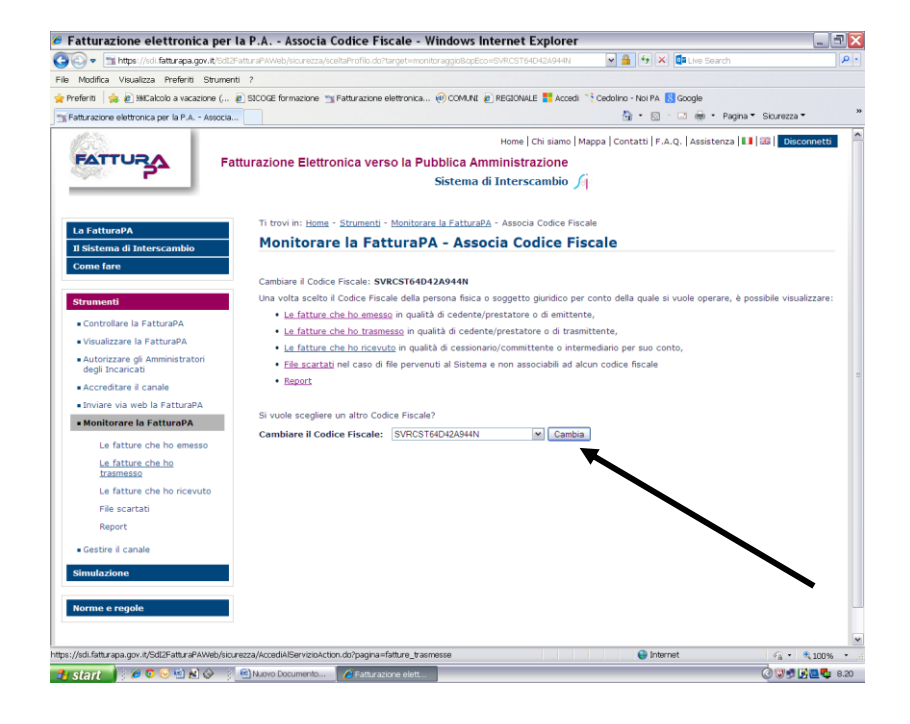

cliccare senza modificare nulla

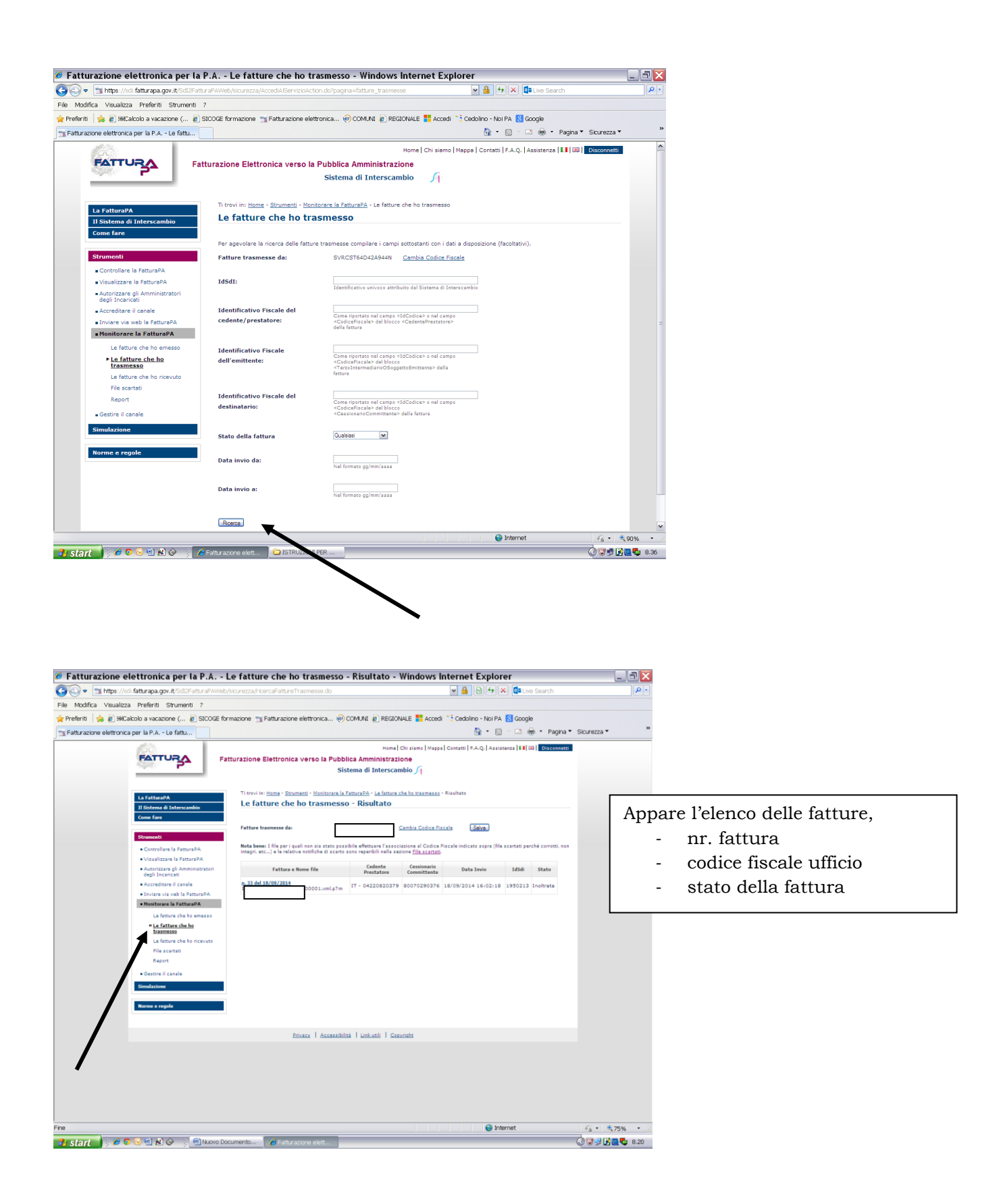

# *DUPLICAZIONE di FATTURA:*

è possibile emettere altre fatture **utilizzando i dati già inseriti;** a tal fine si consiglia di **creare una cartella per ogni ufficio giudiziario destinatario di fatture**, i dati immodificabili del prestatore e del committente saranno così sempre corretti

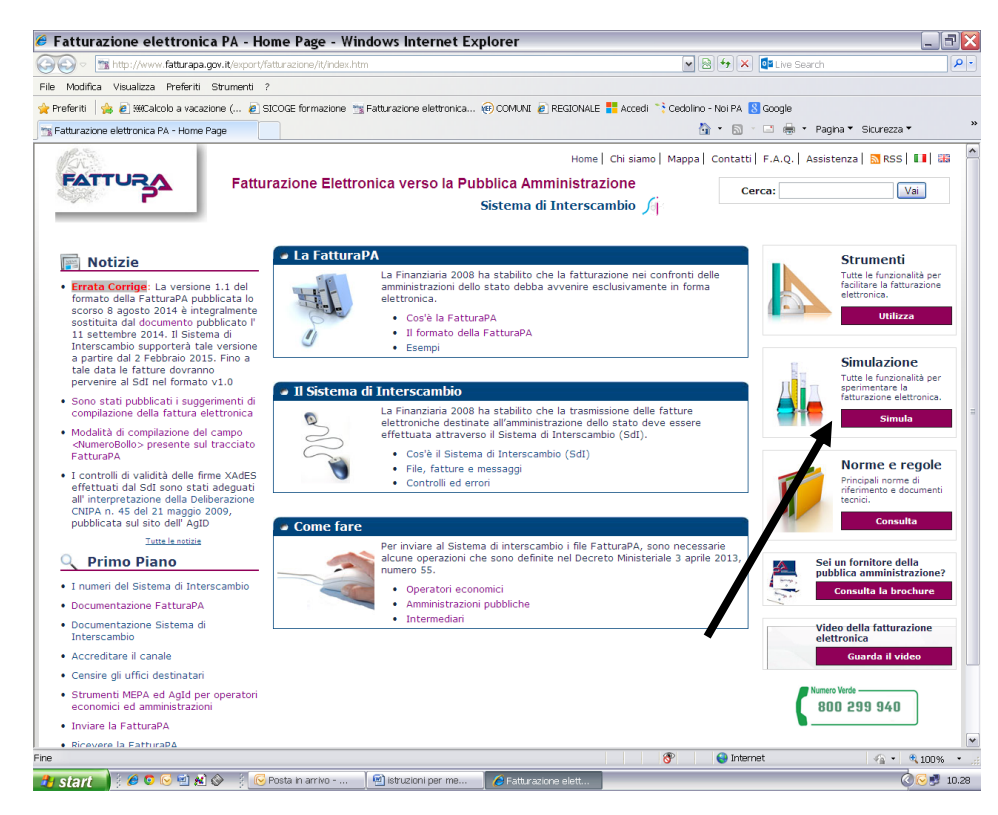

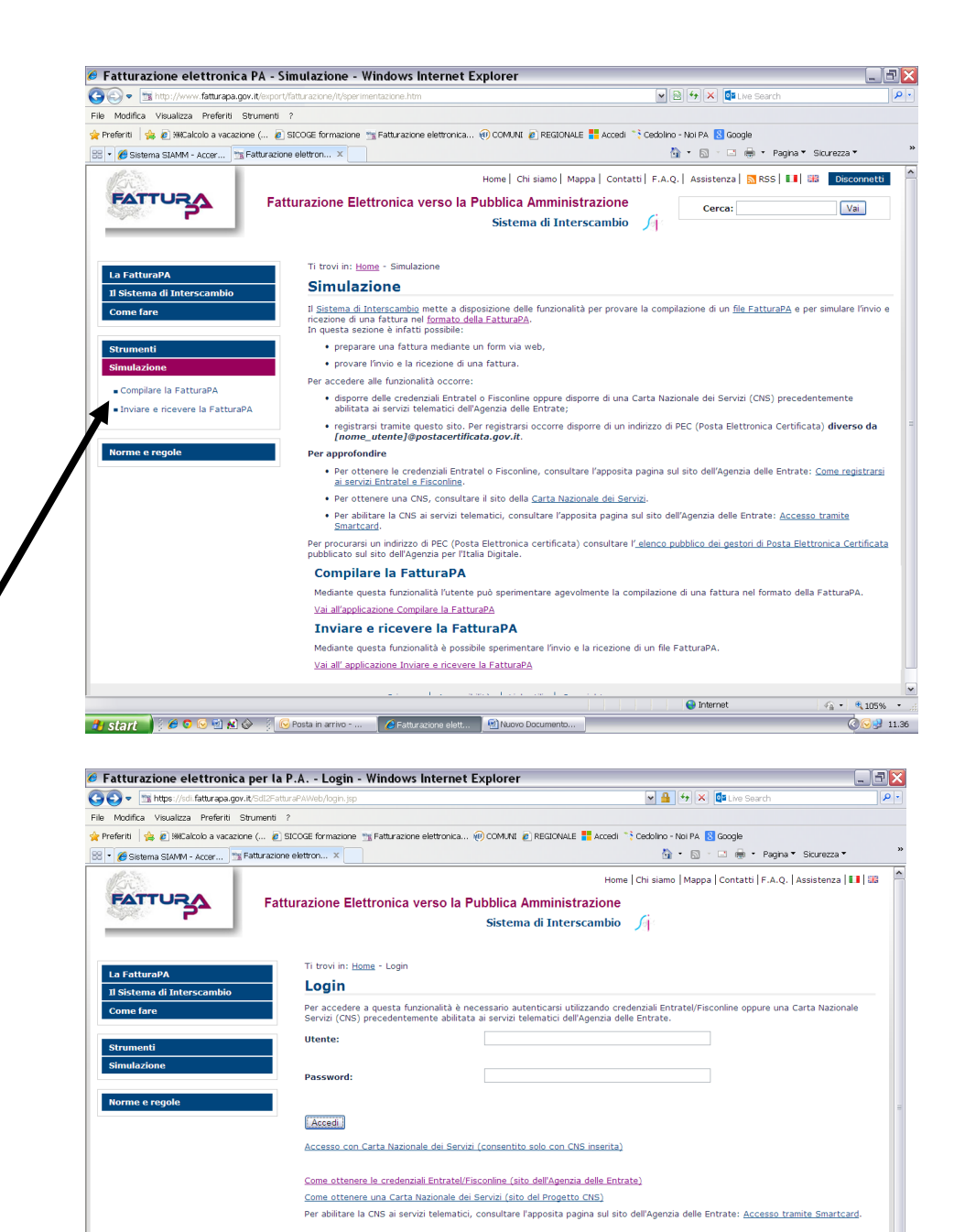

1 Start | シクロショコウ | C Posta h arrivo - ... | C Fatturazione elett... |

 $\bigodot$  Internet

 $\frac{1}{\sqrt{6}}$  -  $\frac{105\%}{\sqrt{2}}$  -  $\frac{1}{2}$ 

 $\circ$   $\circ$  11.35

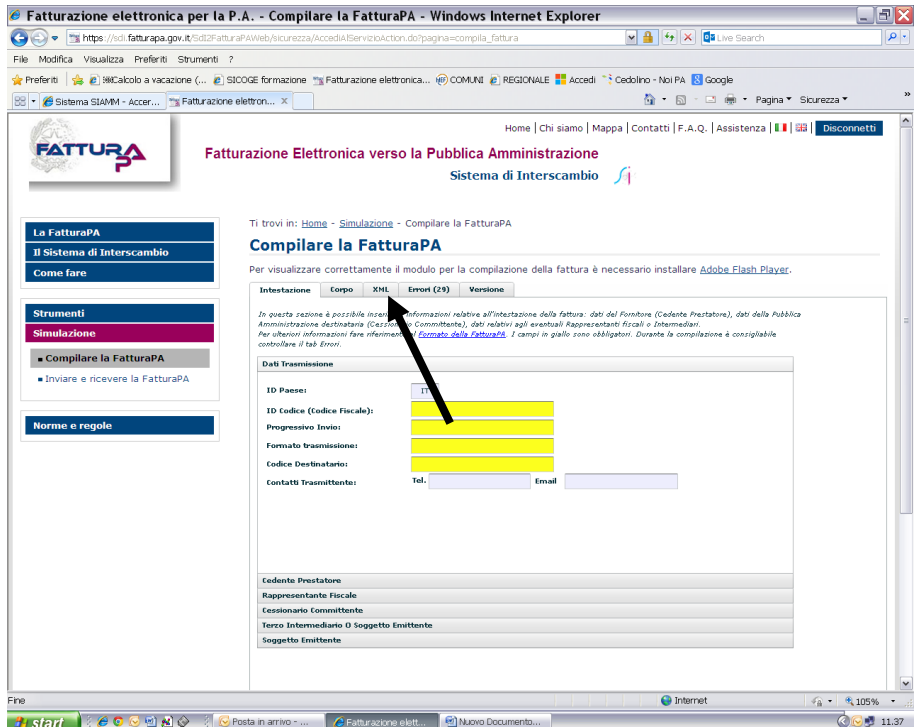

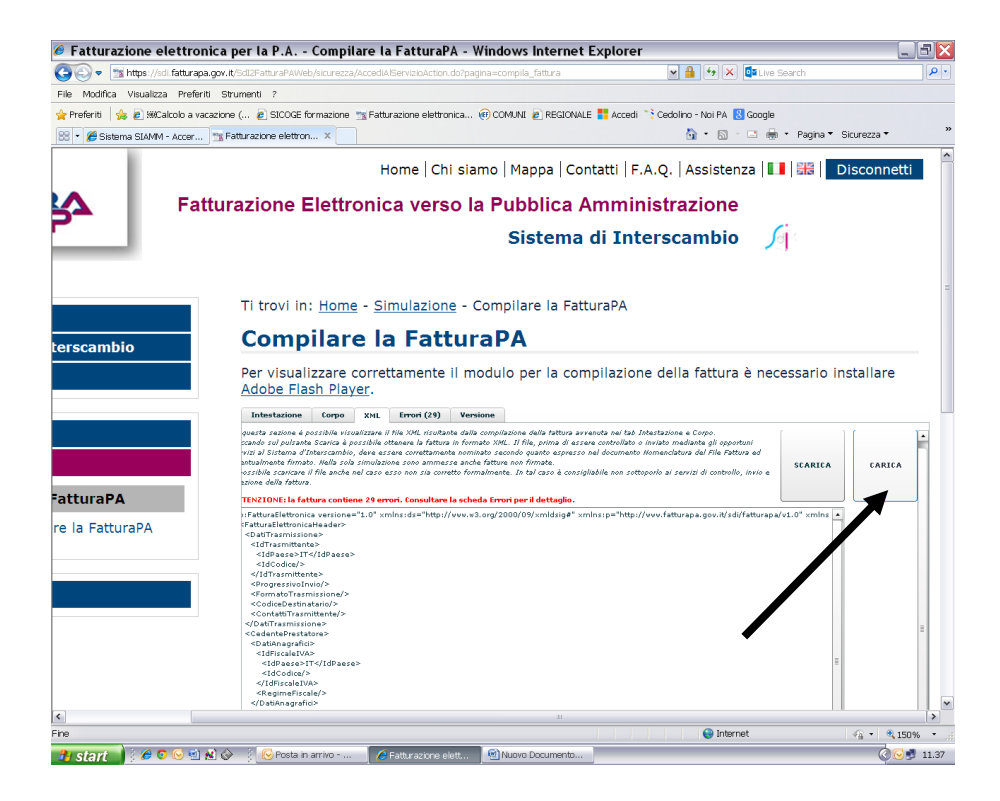

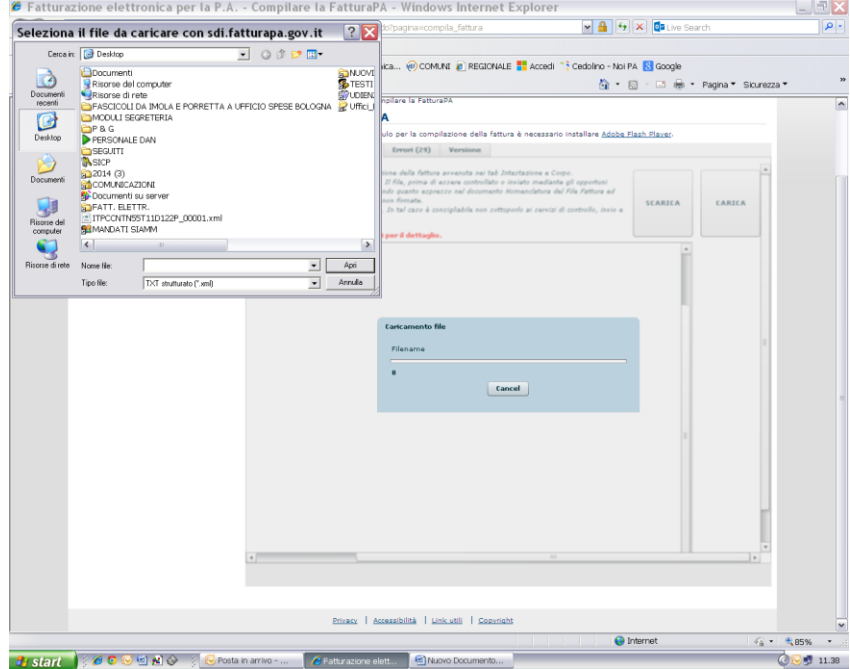

### Richiamare il file dell'ultima fattura emessa per lo stesso ufficio

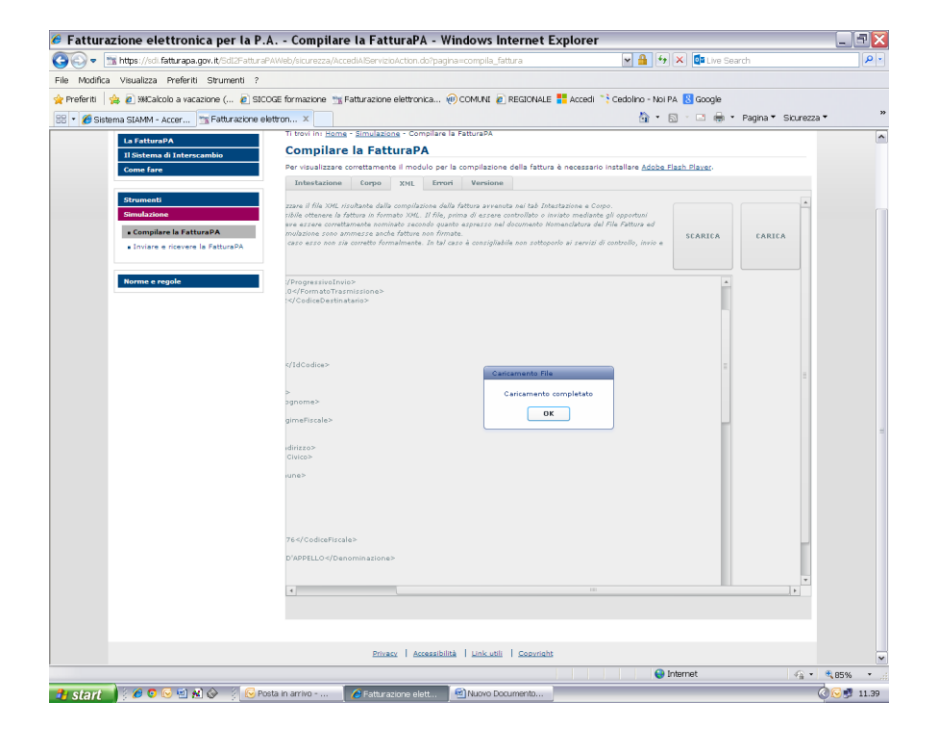

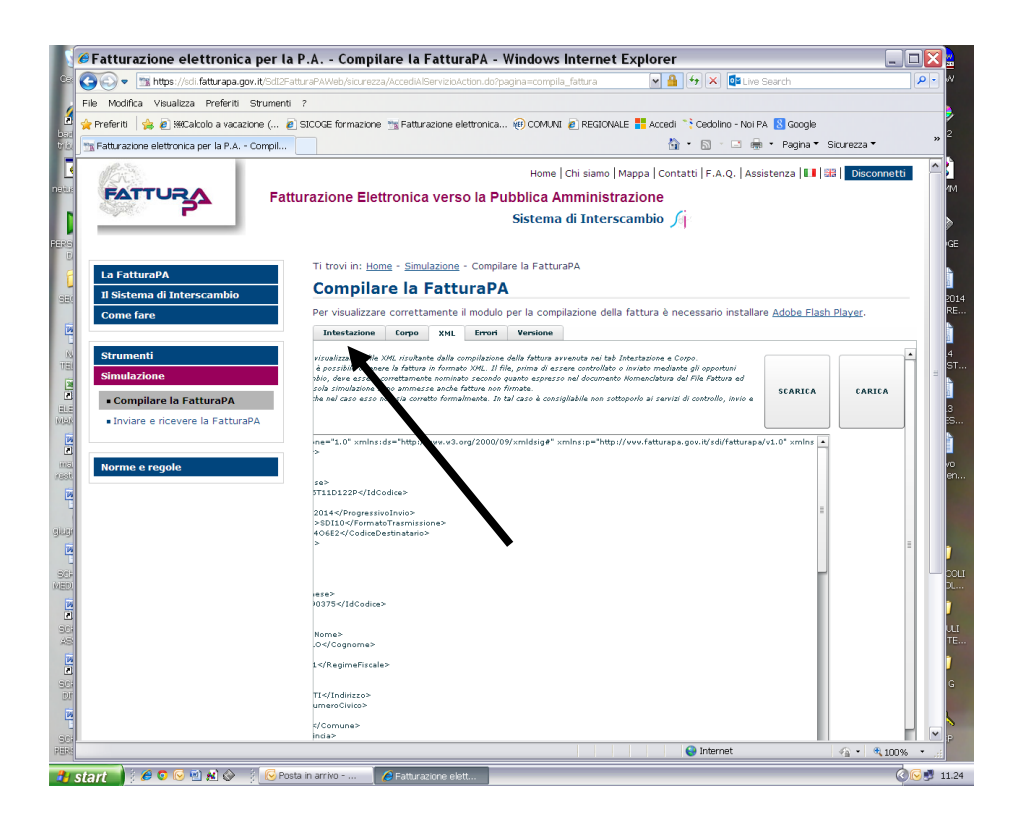

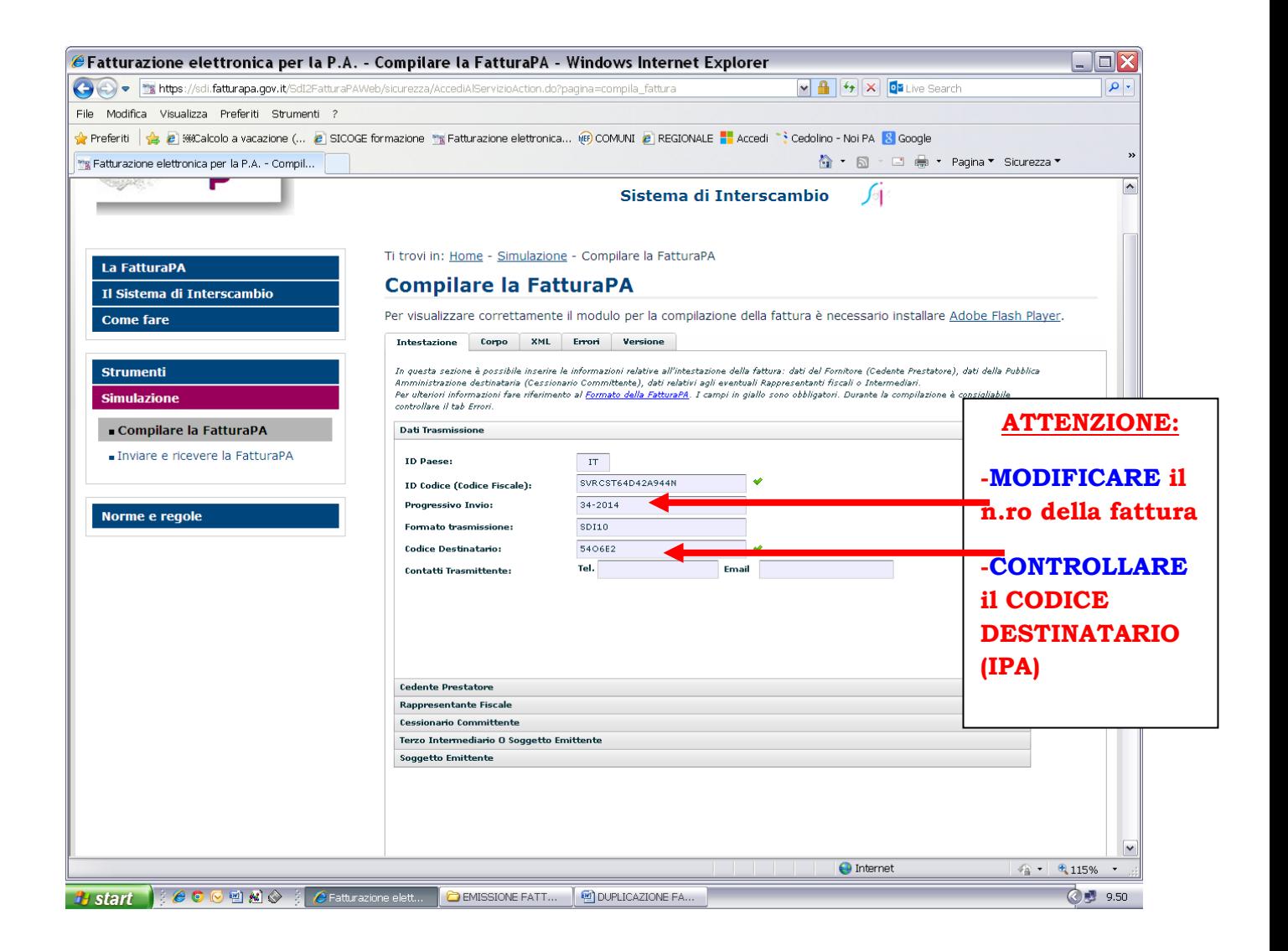

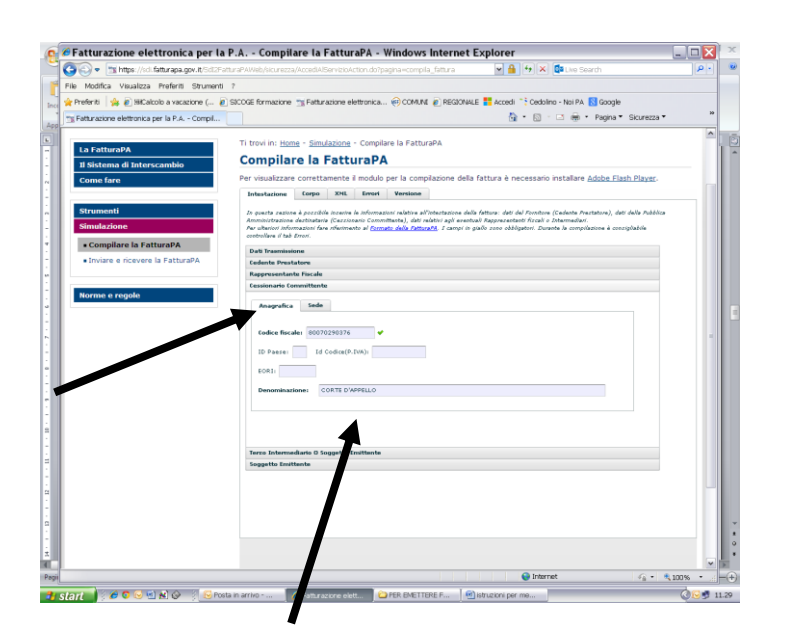

### **Accertarsi che i dati dell'Ufficio ricevente siano corretti**

(come consigliato precedentemente, se si creano cartelle distinte per ogni ufficio, si potrà richiamare l'ultima fattura salvata per quell'ufficio, trovando così i dati già inseriti)

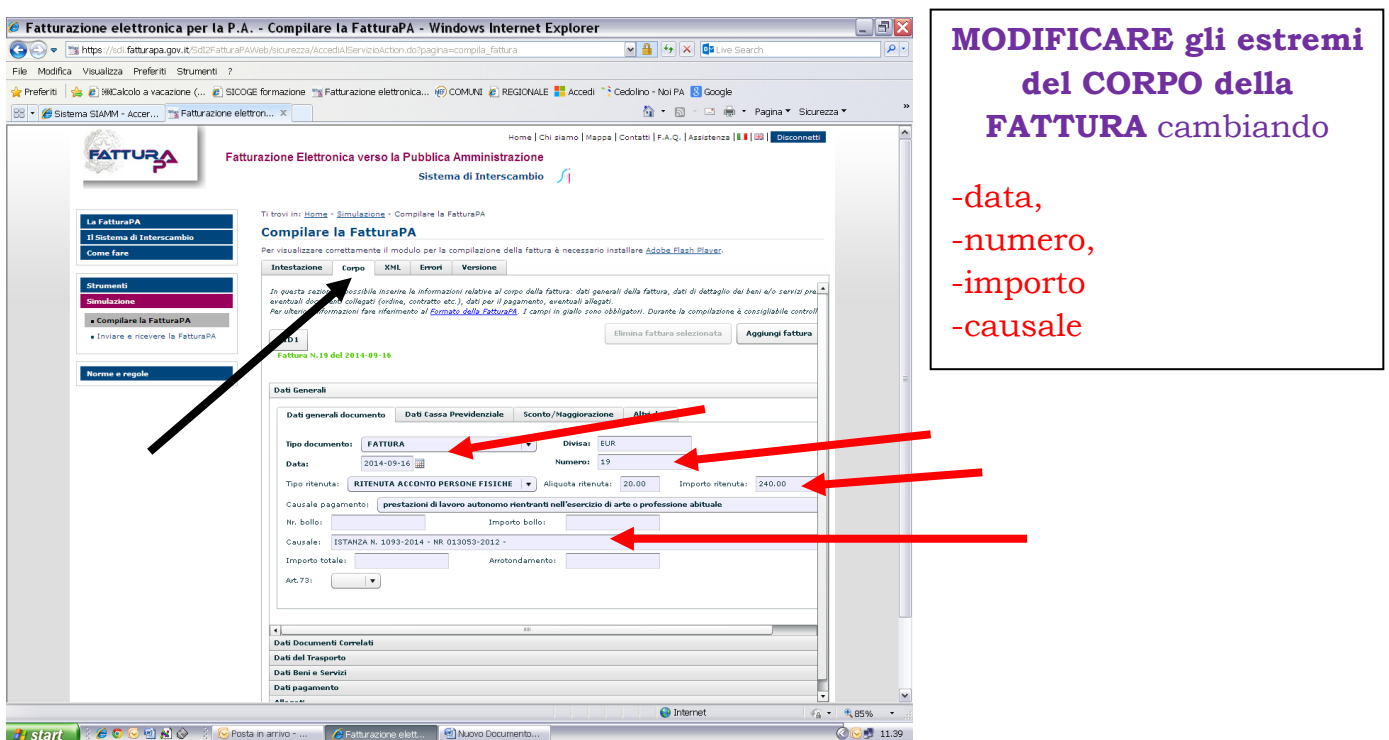

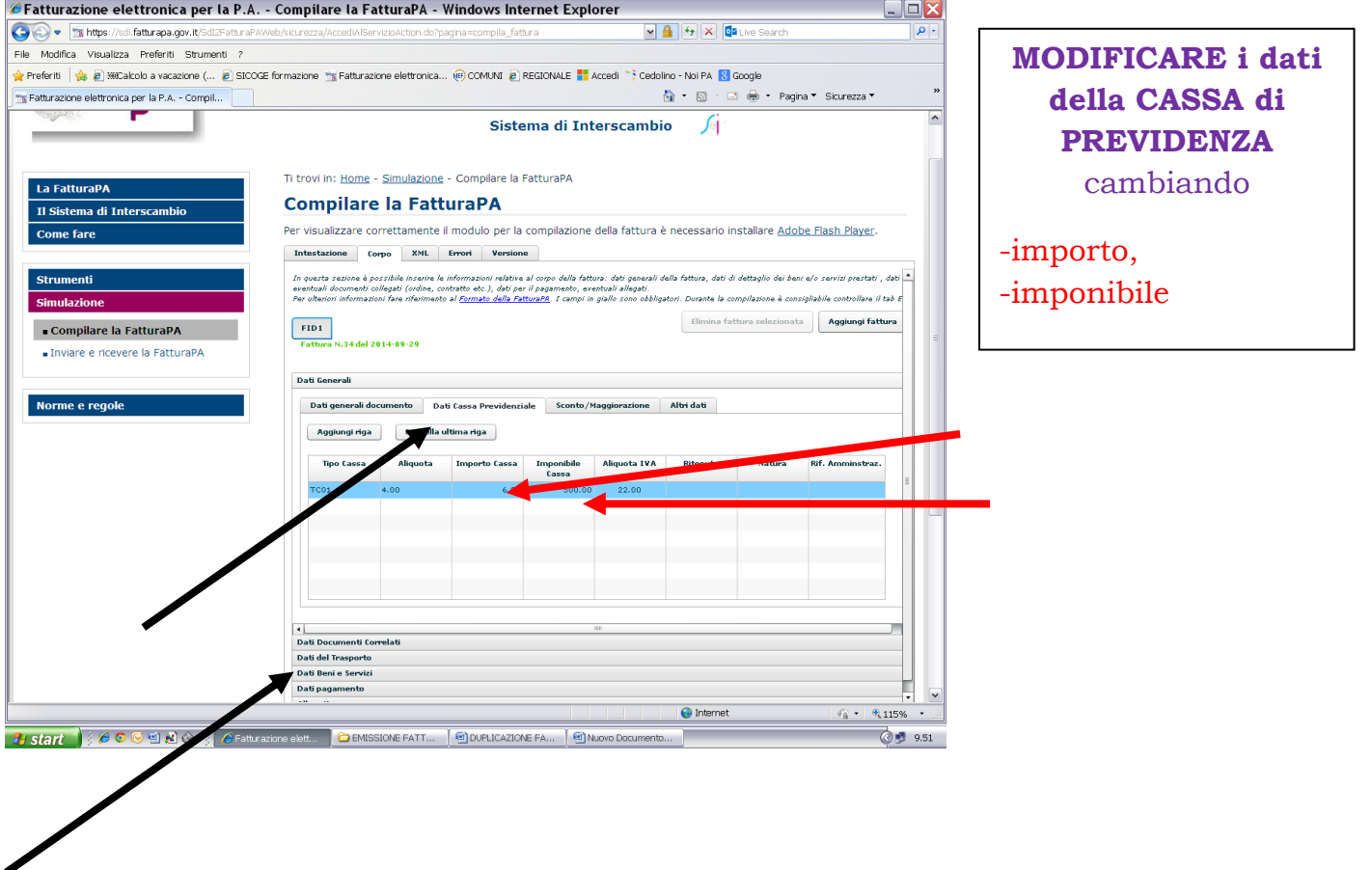

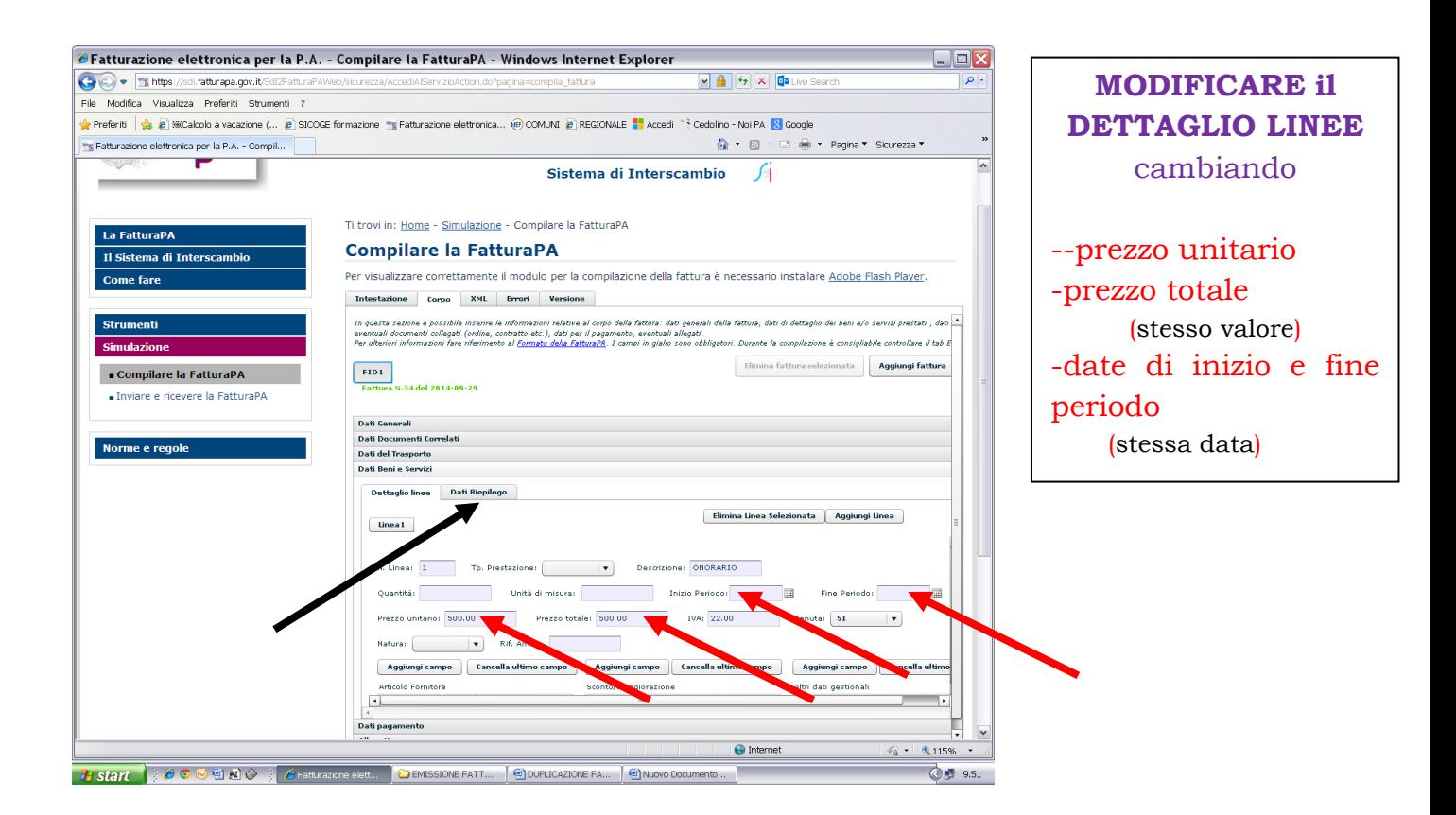

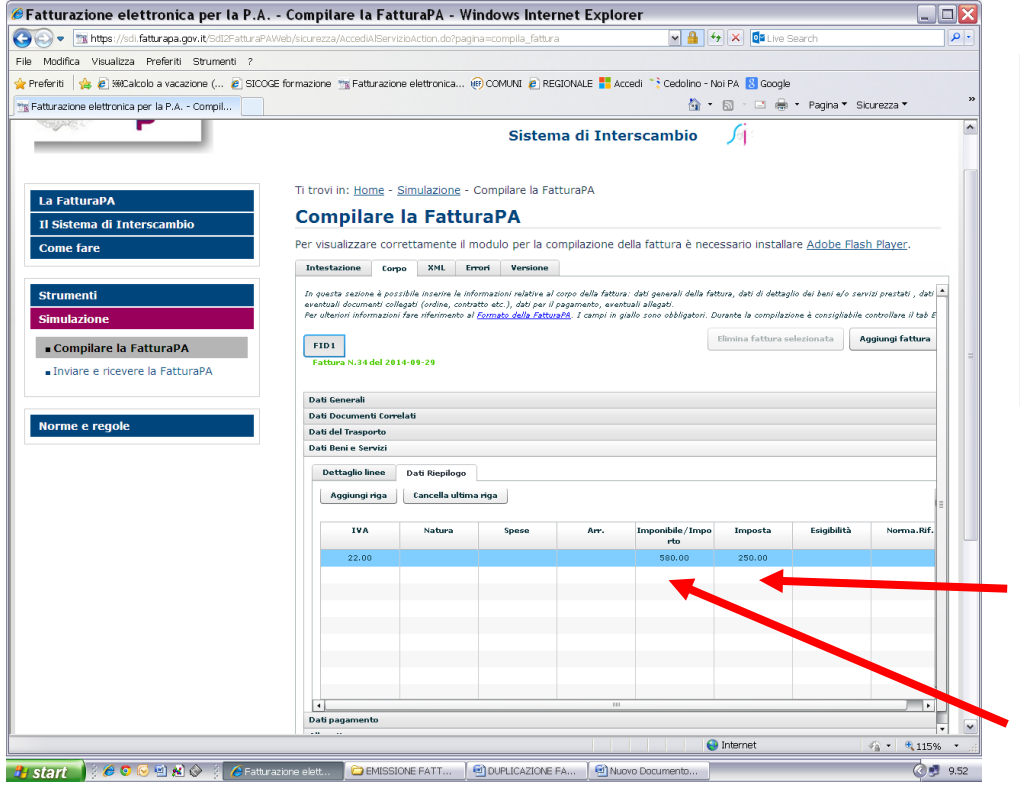

### **MODIFICARE i DATI di RIEPILOGO**

-IMPONIBILE (sommatoria di onorario e cassa) -IMPOSTA

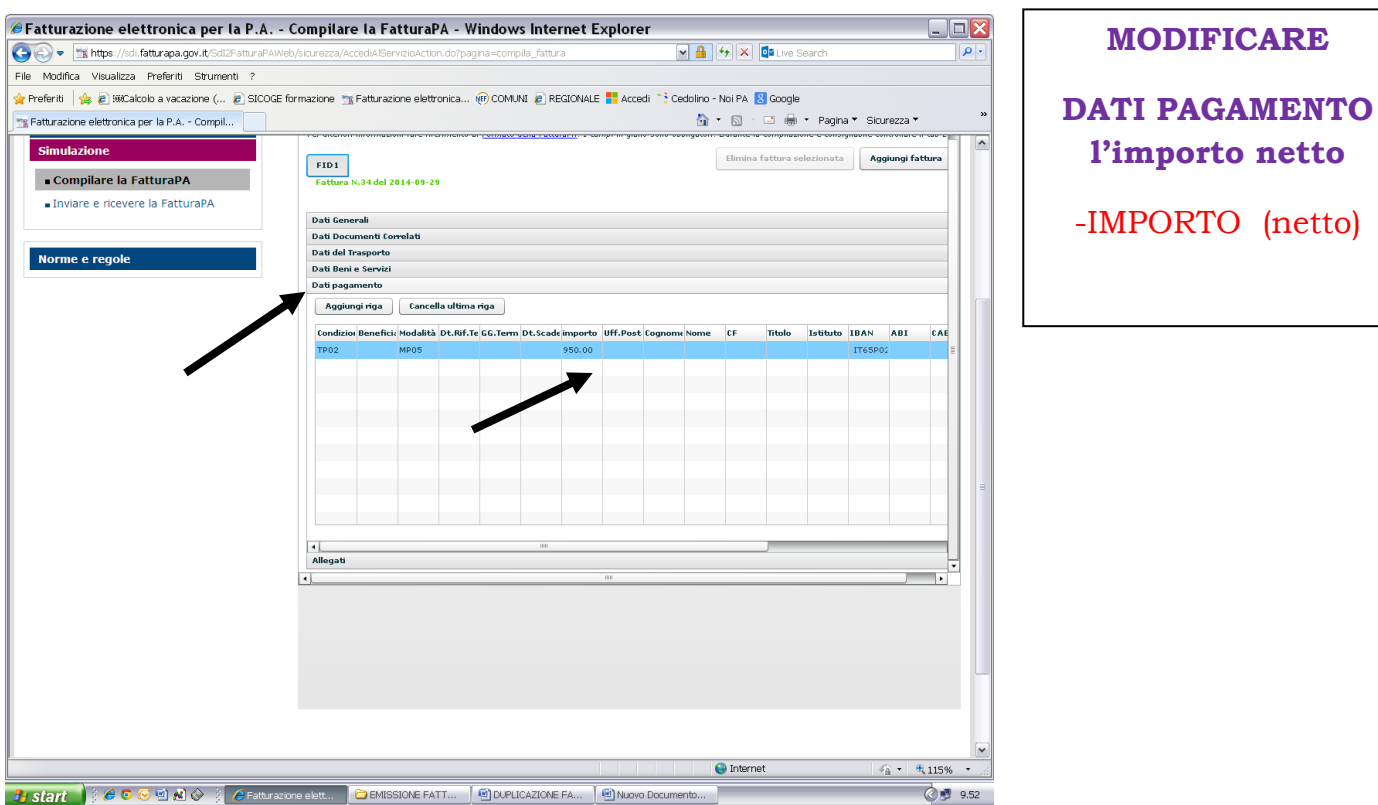

PROCEDERE allo SCARICO: XML SCARICA RINOMINARE il FILE che si presenta "00000" SALVA

(si consiglia di cliccare sul file esistente inserendo nelle ultime cifre il n.ro della fattura es \_00004.xml)

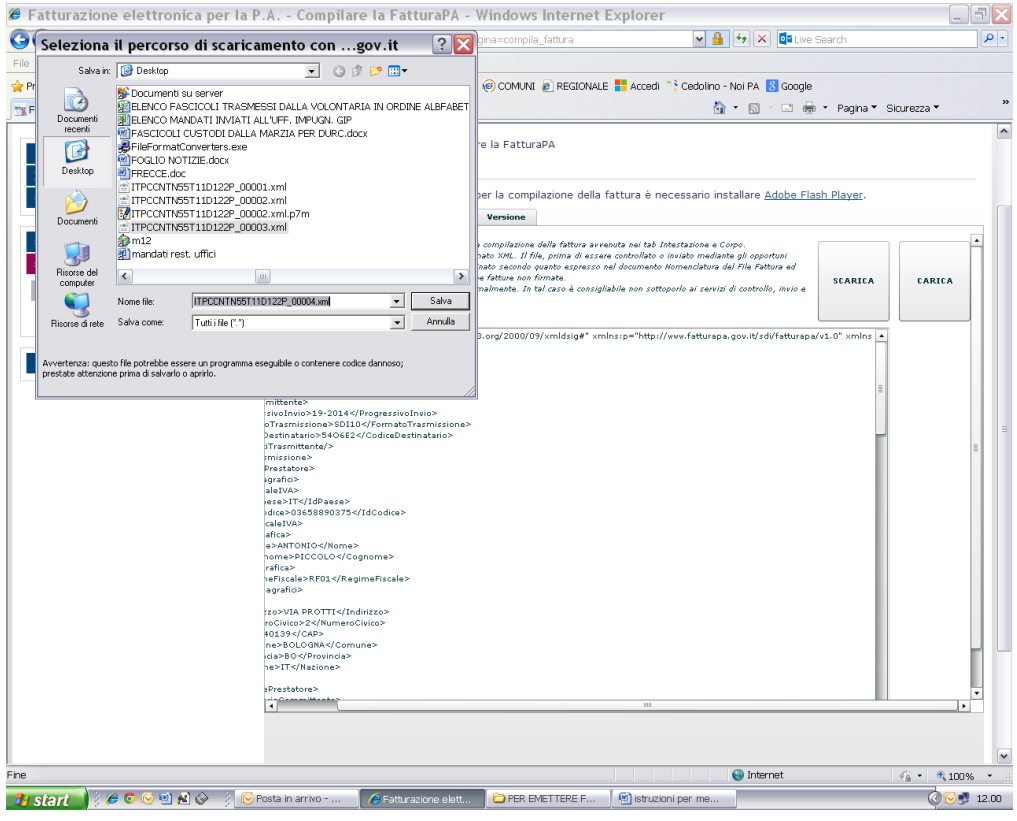

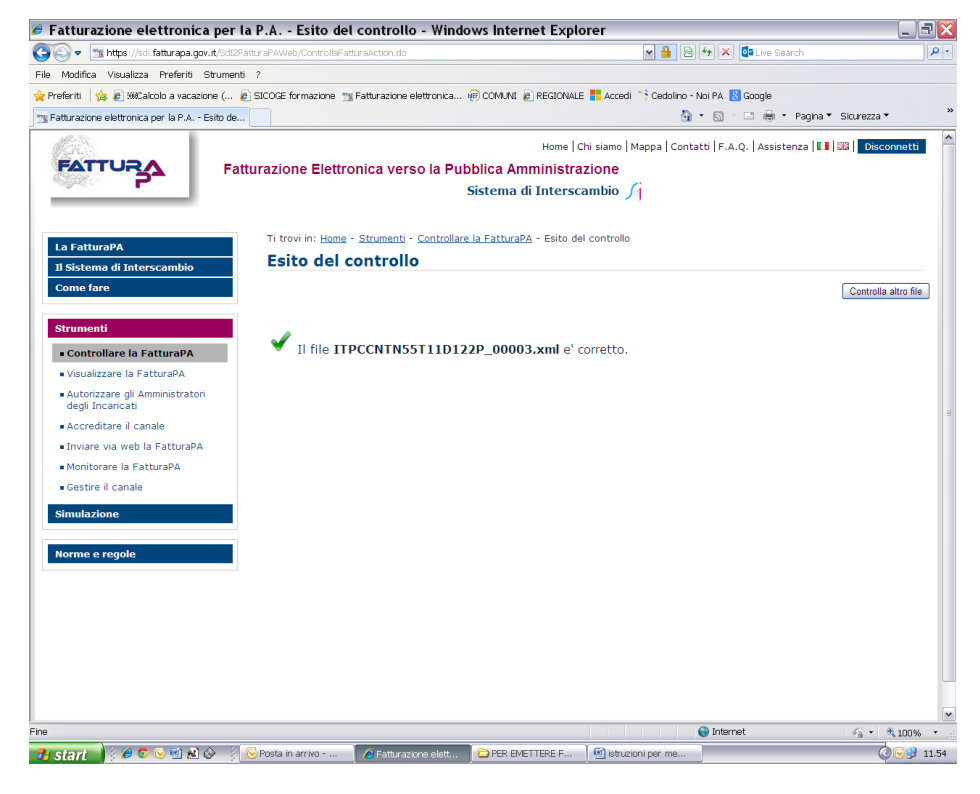

Ora procedere alla firma digitale e all'invio tramite PEC.